### <span id="page-0-0"></span>**Dell™ Vostro™ 1720 — Manual de servicio**

[Manipulación del ordenador](file:///C:/data/systems/vos1720/sp/SM/work.htm) [Adición y colocación de piezas](file:///C:/data/systems/vos1720/sp/SM/parts.htm) **[Especificaciones](file:///C:/data/systems/vos1720/sp/SM/specs.htm)** [Diagnósticos](file:///C:/data/systems/vos1720/sp/SM/diags.htm) [Programa de configuración del sistema](file:///C:/data/systems/vos1720/sp/SM/bios.htm)

#### **Notas, precauciones y avisos**

**A NOTA:** Una NOTA proporciona información importante que le ayudará a utilizar mejor el ordenador.

△ PRECAUCIÓN: Un mensaje de PRECAUCIÓN indica la posibilidad de daños en el hardware o la pérdida de datos si no se siguen las instrucciones.

AVISO: Un mensaje de AVISO indica el riesgo de daños materiales, lesiones o incluso la muerte.

Si ha adquirido un ordenador Dell™ de la serie n, las referencias a los sistemas operativos Microsoft® Windows® que aparezcan en este documento no serán aplicables.

#### **La información contenida en este documento puede modificarse sin previo aviso. © 2009 Dell Inc. Todos los derechos reservados.**

Queda estrictamente prohibida la reproducción de este material en cualquier forma sin la autorización por escrito de Dell Inc.

Marcas comerciales utilizadas en este texto: *Deli,* el logotipo de *DELL, Vostro, Travellite, Wi-Fi Catcher y ExpressCharge* son marcas comerciales de Dell Inc.; Intel, Pentium, Celeron y<br>*TouchStrip* es una marca comerci

Otras marcas y otros nombres comerciales pueden utilizarse en este documento para hacer referencia a las entidades que los poseen o a sus productos. Dell Inc. renuncia a<br>cualquier interés sobre la propiedad de marcas y nom

**Mayo de 2009 Rev. A00**

# <span id="page-1-0"></span>**Programa de configuración del sistema**

**Dell™ Vostro™ 1720 — Manual de servicio** 

- [Acceso al programa de configuración del sistema](#page-1-1)
- $\bullet$  [Menú <F12>](#page-1-2)

### <span id="page-1-1"></span>**Acceso al programa de configuración del sistema**

Pulse <F2> para abrir el programa de configuración del sistema y cambiar los valores de configuración que el usuario puede definir. Si tiene problemas para<br>abrir el programa de configuración del sistema con esta tecla, rei

#### <span id="page-1-2"></span>**Menú <F12>**

Pulse <F12> cuando aparezca el logotipo de Dell para iniciar un menú de inicio alternativo con una lista de los dispositivos de inicio válidos para el ordenador.<br>Los dispositivos enumerados en el menú de inicio dependen de

- 
- 
- 
- 1 Internal HDD (Unidad de disco duro interna)<br>1 CD/DVD/CD-RW Drive (Unidad de CD/DVD/CD-RW)<br>1 Onboard NIC (NIC integrada)<br>1 Diagnostics (Diagnósticos) (inicia los diagnósticos de evaluación del sistema de preinicio [PSA])<br>

Este menú resulta útil al intentar iniciar desde un dispositivo concreto o para visualizar los diagnósticos del ordenador. El uso del menú de inicio no modifica el orden de inicio almacenado en el BIOS.

#### <span id="page-2-0"></span>**Diagnósticos**

**Dell™ Vostro™ 1720 — Manual de servicio** 

- **O** [Indicadores luminosos de estado del dispositivo](#page-2-1)
- [Códigos de error de LED](#page-2-2)
- [Códigos de los indicadores luminosos del botón de encendido](#page-3-0)

#### <span id="page-2-1"></span>**Indicadores luminosos de estado del dispositivo**

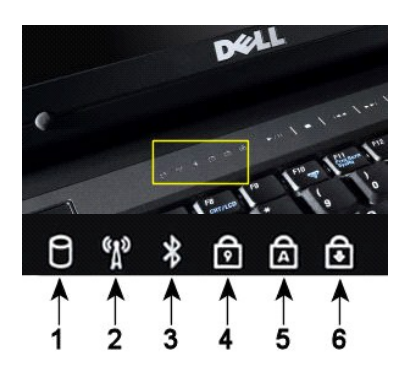

Indicadores luminosos de estado del dispositivo situados en la parte central de la cubierta de las bisagras.

Si el ordenador está conectado a una toma eléctrica, el indicador luminoso funciona del modo siguiente:

- l **Luz azul fija**: la batería se está cargando.
- l **Luz azul parpadeante**: la batería se ha cargado casi por completo.

Si el ordenador se utiliza con una batería, el indicador luminoso  $\bar{\mathbb{D}}$  funciona del modo siguiente:

- l **Luz apagada**: la batería está correctamente cargada o el ordenador está apagado.
- l **Luz naranja parpadeante**: la carga de la batería es baja. l **Luz naranja fija**: la carga de la batería es muy baja.
- 

### <span id="page-2-2"></span>**Códigos de error de LED**

Si el ordenador no realiza una autoprueba de encendido durante el inicio, tendrá que realizar varias comprobaciones:

- 
- 1. Compruebe que el indicador luminoso de alimentación del ordenador esté encendido.<br>2. Si no lo está, asegúrese de que el ordenador está conectado a una fuente de alimentación de CA. Extraiga la <u>batería</u>.
- 3. Si el ordenador no realiza una autoprueba de encendido (POST) al iniciarse, compruebe si los indicadores luminosos de estado del teclado parpadean<br>para indicar que la POST se está realizando correctamente pero sin vídeo muestran una secuencia que indica un problema del sistema.

habilitada.

**1**: se enciende cuando el ordenador lee o escribe datos en la unidad de disco duro.

**3**: se enciende cuando una tarjeta con tecnología inalámbrica Bluetooth® está

**2**: se enciende cuando la red inalámbrica está habilitada.

**4**: se enciende cuando el teclado numérico está habilitado. **5**: se enciende cuando la función de mayúsculas está habilitada. **6**: se enciende cuando la función Bloq Despl está habilitada.

**Radio** (Deshabilitar radio Bluetooth).

**NOTA:** Para evitar que se pierdan datos, no apague el ordenador mientras el indicador luminoso de la **unidad de disco duro** parpadea.

**NOTA:** La tarjeta con tecnología inalámbrica Bluetooth es un componente opcional, de modo que el indicador luminoso sólo se encenderá si solicitó dicha tarjeta al adquirir el ordenador. Para obtener más información, consulte la documentación incluida con la tarjeta.

Para desactivar sólo la función de tecnología inalámbrica Bluetooth, haga clic con el botón derecho del ratón en el icono de la bandeja del sistema y haga clic en **Disable Bluetooth** 

En la tabla siguiente se muestran los códigos de LED que pueden activarse en una situación sin autoprueba de encendido.

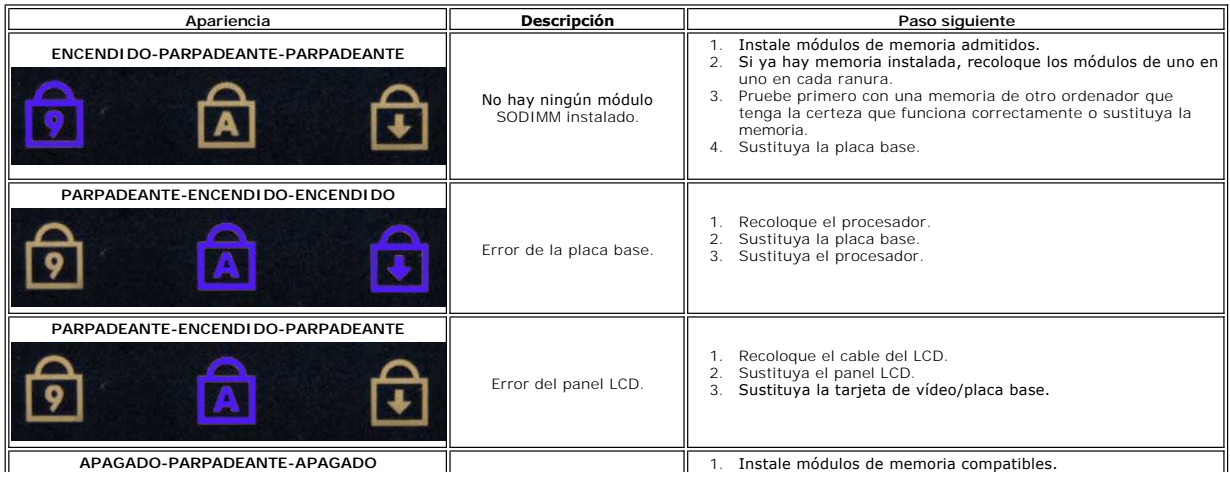

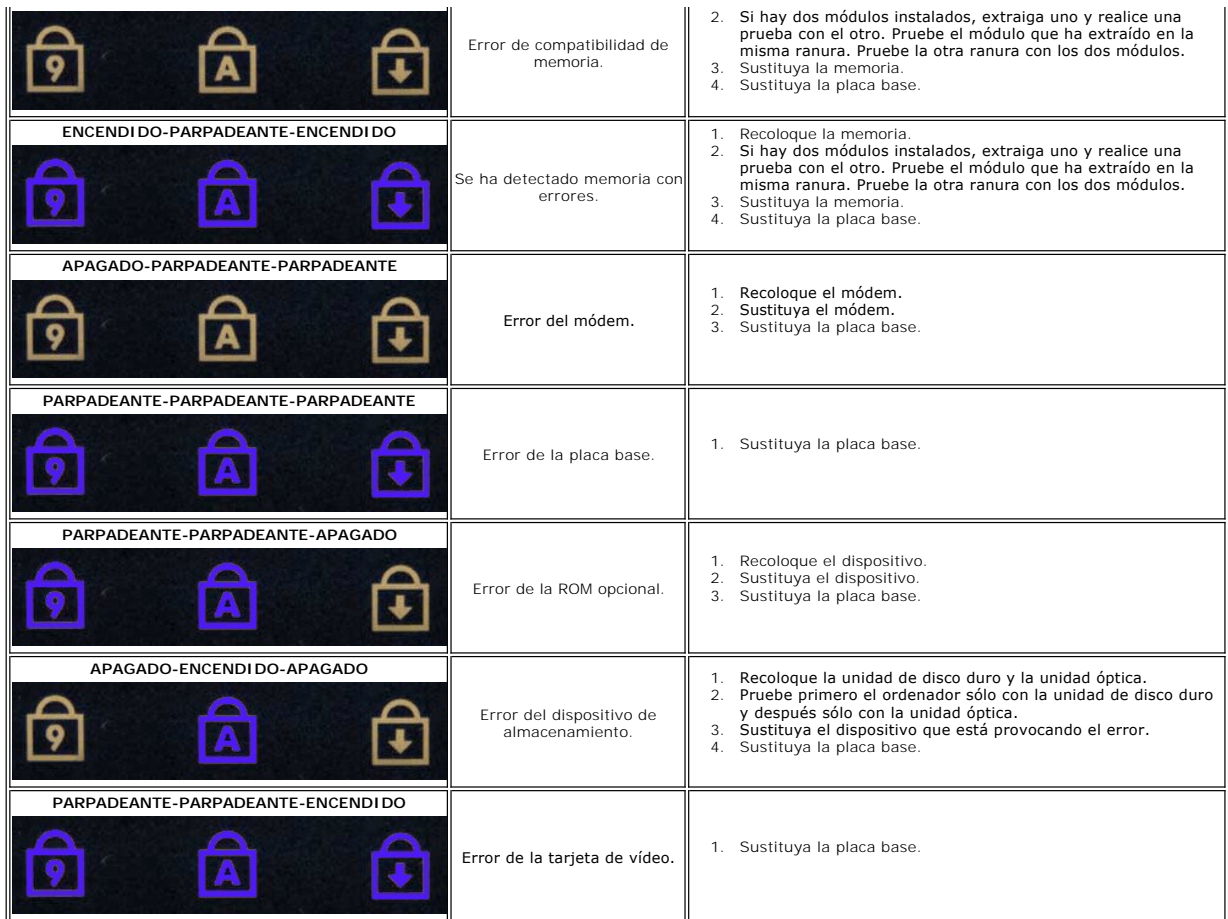

## <span id="page-3-0"></span>**Códigos de los indicadores luminosos del botón de encendido**

El LED de alimentación del botón de encendido, situado en la parte frontal del ordenador, se enciende y parpadea o bien emite una luz fija para indicar cinco estados distintos:

- 
- 
- 1 Luz apagada: el sistema está apagado (S5 o apagado mecánico [no llega alimentación de CA]).<br>1 Luz ámbar fija: hay un fallo en el sistema, pero la fuente de alimentación funciona (estado de funcionamiento normal [S0]).<br>1
- 

# <span id="page-4-0"></span>**Adición y colocación de piezas**

**Dell™ Vostro™ 1720 — Manual de servicio** 

- **O** Batería
- [Panel de acceso](file:///C:/data/systems/vos1720/sp/SM/td_apanl.htm)
- [Unidad de disco duro](file:///C:/data/systems/vos1720/sp/SM/td_hdd.htm)
- **O** [Memoria](file:///C:/data/systems/vos1720/sp/SM/td_mem.htm)
- [Disipador de calor y procesador](file:///C:/data/systems/vos1720/sp/SM/td_proc.htm)
- [Cubierta de las bisagras](file:///C:/data/systems/vos1720/sp/SM/td_hcvr.htm)
- **O** [Reposamanos](file:///C:/data/systems/vos1720/sp/SM/td_palm.htm)
- **Placa base**
- **[Embellecedor de la pantalla](file:///C:/data/systems/vos1720/sp/SM/td_dbzl.htm)**
- **O** [Cámara](file:///C:/data/systems/vos1720/sp/SM/td_dcam.htm)
- [Bisagras del ensamblaje de la pantalla](file:///C:/data/systems/vos1720/sp/SM/td_dhng.htm)
- [Placas del botón de encendido y de los botones multimedia](file:///C:/data/systems/vos1720/sp/SM/td_bbrd.htm)
- [Batería de tipo botón](file:///C:/data/systems/vos1720/sp/SM/td_coin.htm)
- [Unidad óptica](file:///C:/data/systems/vos1720/sp/SM/td_opthd.htm)
- [Tarjeta de red de área local inalámbrica \(WLAN\)](file:///C:/data/systems/vos1720/sp/SM/td_wlan.htm)
- **O** Ventilador
- **O** [Tarjeta interna con tecnología inalámbrica Bluetooth](file:///C:/data/systems/vos1720/sp/SM/td_wpan.htm)®
- **O** [Teclado](file:///C:/data/systems/vos1720/sp/SM/td_key.htm)
- [Tarjeta USB/IEEE 1394](file:///C:/data/systems/vos1720/sp/SM/td_usb.htm)
- **O** [Ensamblaje de la pantalla](file:///C:/data/systems/vos1720/sp/SM/td_dsply.htm)
- **Inversor de la pantalla**
- [Panel de la pantalla LCD](file:///C:/data/systems/vos1720/sp/SM/td_dpnl.htm)
- [Ensamblaje de los altavoces](file:///C:/data/systems/vos1720/sp/SM/td_spkr.htm)

### <span id="page-5-0"></span>**Especificaciones**

**Dell™ Vostro™ 1720 — Manual de servicio** 

- **[Procesador](#page-5-1)**
- **·** [Información del sistema](#page-5-2)
- <sup>●</sup> [ExpressCard™](#page-5-3)
- [Lector de tarjetas de memoria 8 en 1](#page-5-4)
- **O** [Memoria](#page-5-5)
- **[Puertos y conectores](#page-6-1)**
- **O** [Comunicaciones](#page-6-2)
- [Vídeo](#page-6-3)
- 

**[Audio](#page-6-4)** 

- **[Pantalla](#page-6-0) O** [Teclado](#page-7-0) **O** [Superficie táctil](#page-7-1) **O** [Lector de huellas digitales](#page-7-2) **O** [Cámara](#page-7-3) **O** [Batería](#page-7-4)
- [Adaptador de CA](#page-7-5)
- **O** [Características físicas](#page-8-0)
- [Especificaciones ambientales](#page-8-1)

**A NOTA:** Las ofertas pueden variar según la región. Para obtener más información sobre la configuración del ordenador, haga clic en el botón de inicio ❤️ (o en Start [Inicio]<br>en Windows XP)→ Help and Support (Ayuda y soporte técnico) y, a continuación,<br>seleccione la opción para ver la información de su orde

<span id="page-5-2"></span><span id="page-5-1"></span>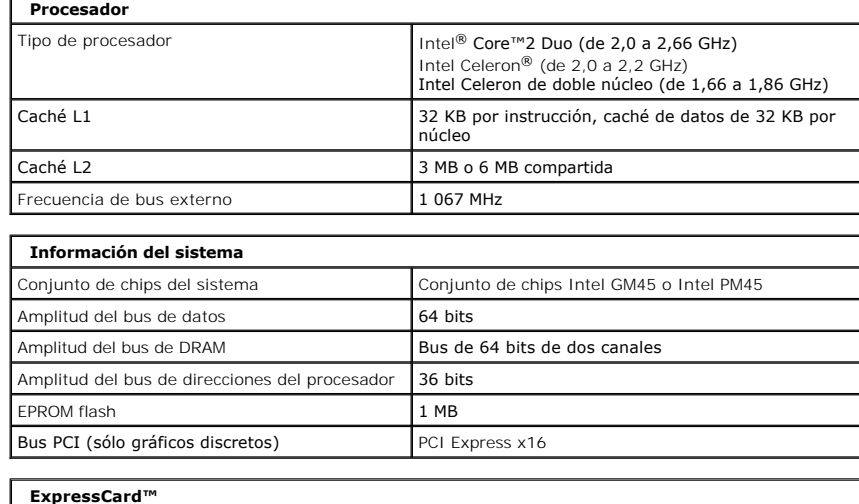

<span id="page-5-3"></span>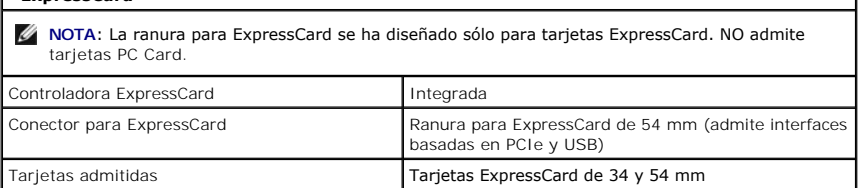

<span id="page-5-4"></span>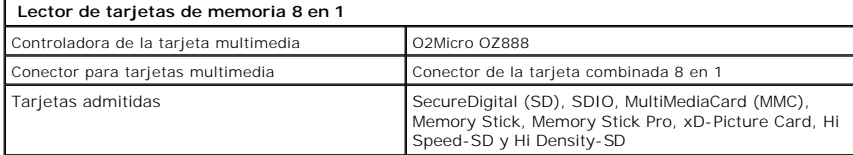

<span id="page-5-5"></span>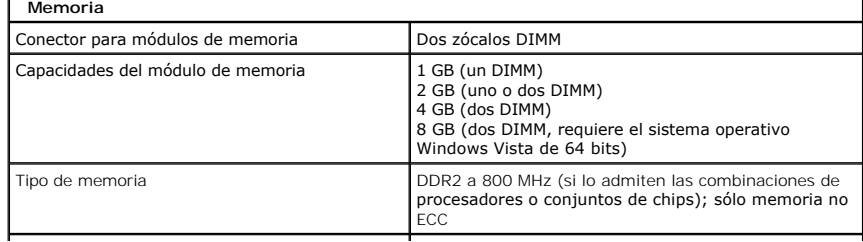

<span id="page-6-4"></span><span id="page-6-3"></span><span id="page-6-2"></span><span id="page-6-1"></span><span id="page-6-0"></span>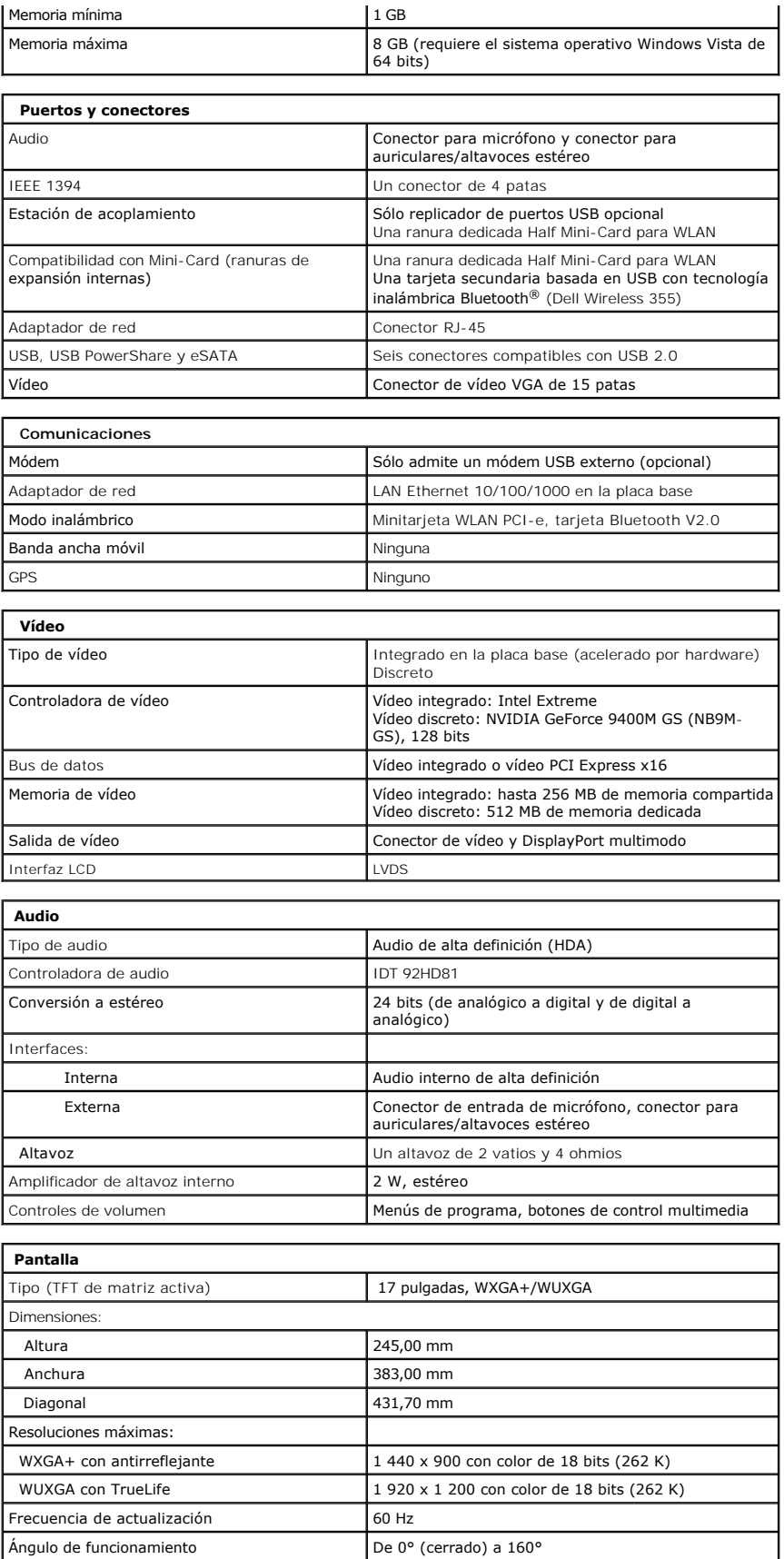

<span id="page-7-5"></span><span id="page-7-4"></span><span id="page-7-3"></span><span id="page-7-2"></span><span id="page-7-1"></span><span id="page-7-0"></span>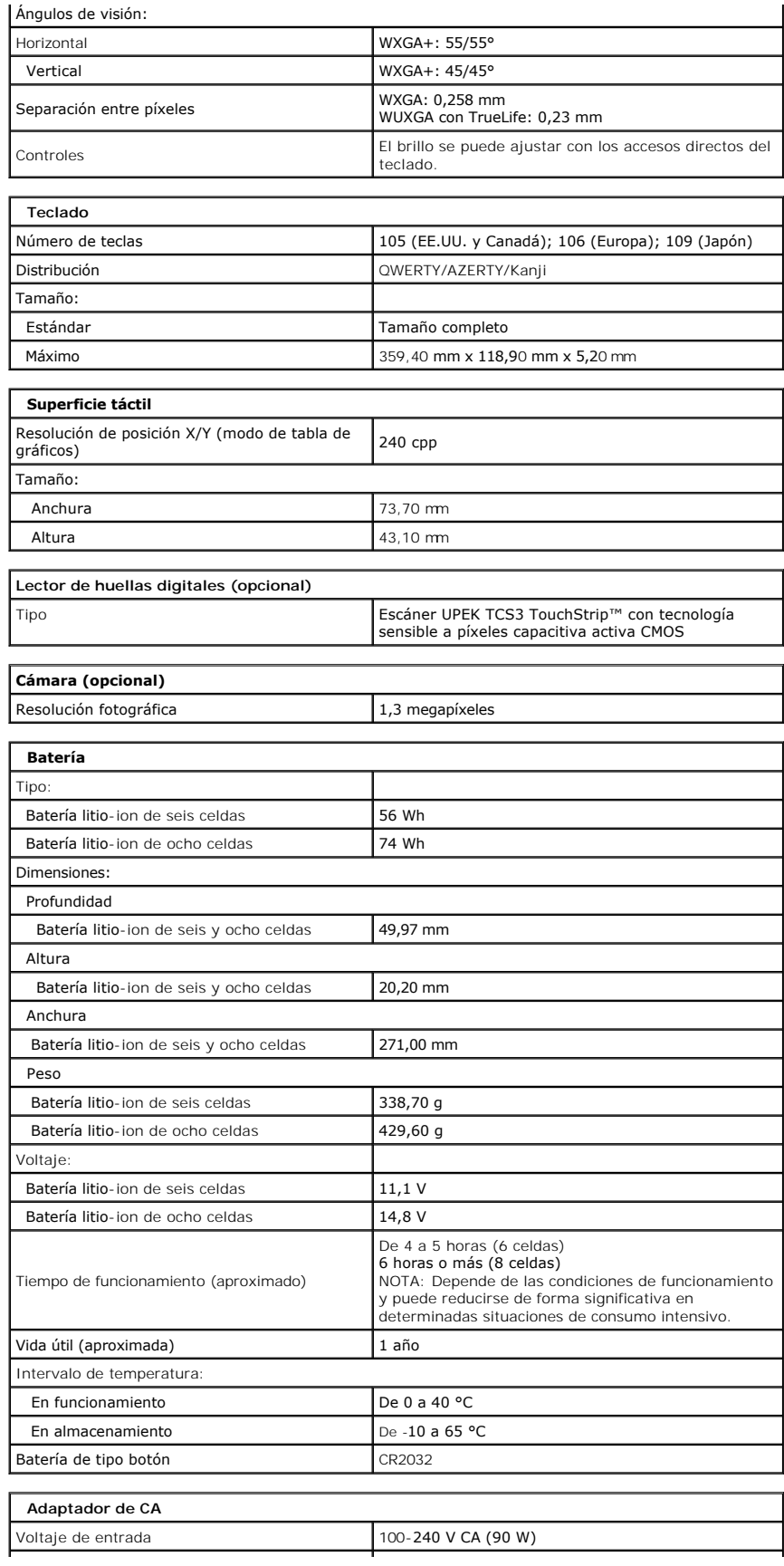

<span id="page-8-1"></span><span id="page-8-0"></span>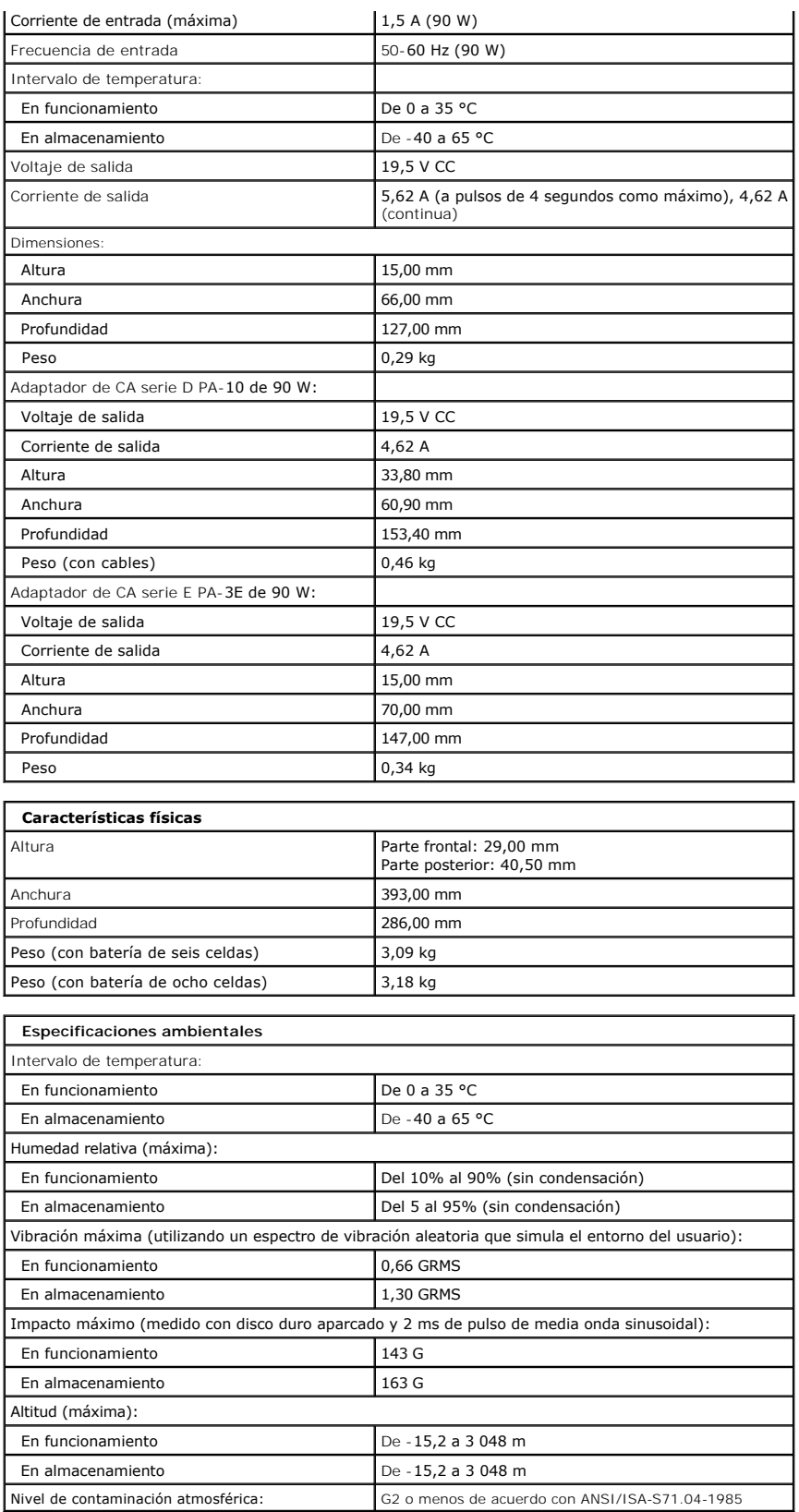

## <span id="page-10-0"></span>**Panel de acceso**

**Dell™ Vostro™ 1720 — Manual de servicio**

AVISO: Antes de manipular el interior del ordenador, lea las instrucciones de seguridad suministradas con éste. Para obtener información<br>adicional sobre prácticas recomendadas de seguridad, visite la página de inicio sobre

### **Extracción del panel de acceso**

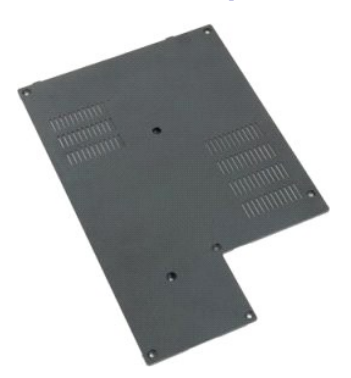

- 1. Siga los procedimientos que se describen en <u>Antes de manipular el interior del ordenador</u>.<br>2. Extraiga la <u>[batería](file:///C:/data/systems/vos1720/sp/SM/td_batt.htm)</u> del ordenador.
- 

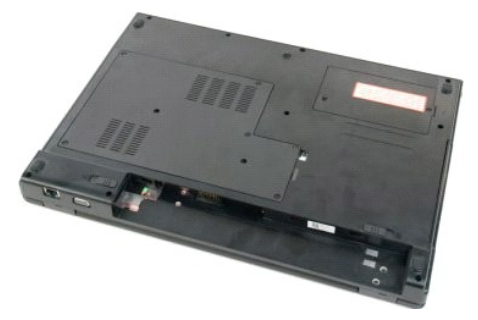

3. Quite los ocho tornillos del panel de acceso.

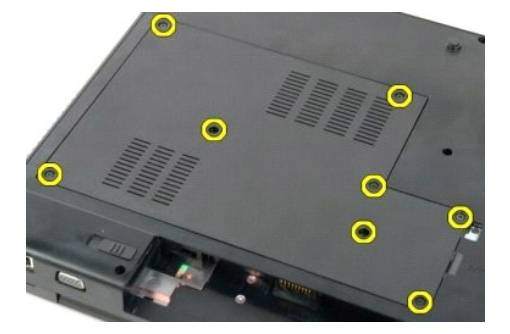

4. Levante el borde del panel de acceso más cercano al centro del ordenador.

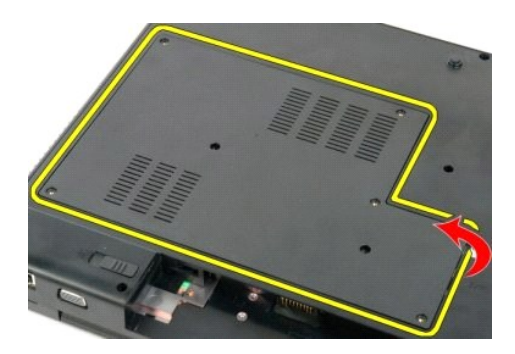

5. Extraiga el panel de acceso.

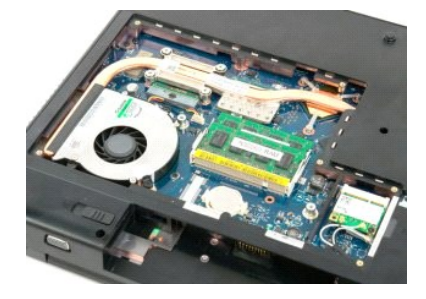

### <span id="page-12-0"></span>**Batería**

**Dell™ Vostro™ 1720 — Manual de servicio**

AVISO: Antes de manipular el interior del ordenador, lea las instrucciones de seguridad suministradas con éste. Para obtener información<br>adicional sobre prácticas recomendadas de seguridad, visite la página de inicio sobre

## **Extracción de la batería**

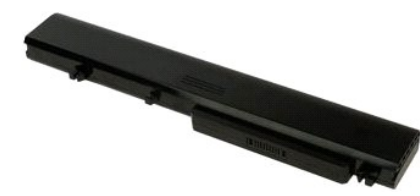

1. Siga los procedimientos que se describen en [Antes de manipular el interior del ordenador.](file:///C:/data/systems/vos1720/sp/SM/work.htm#before)

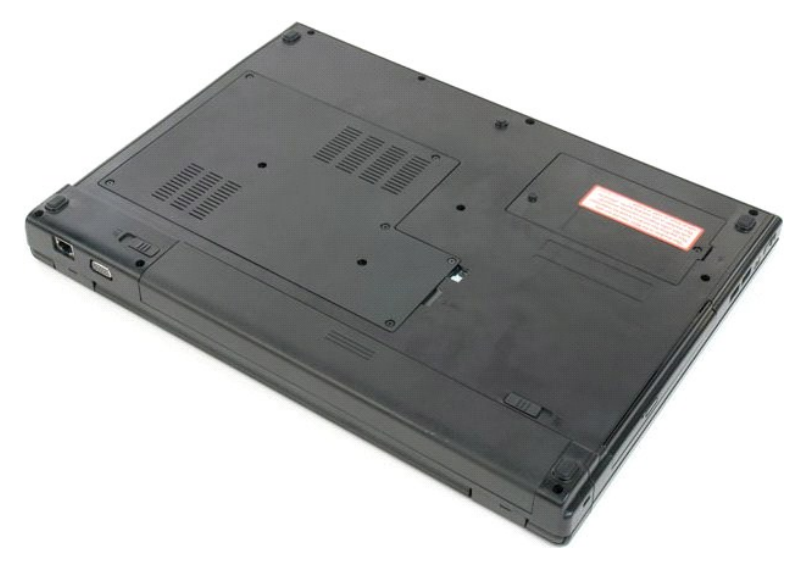

2. Deslice los pestillos de fijación de la batería hasta la posición de desbloqueo.

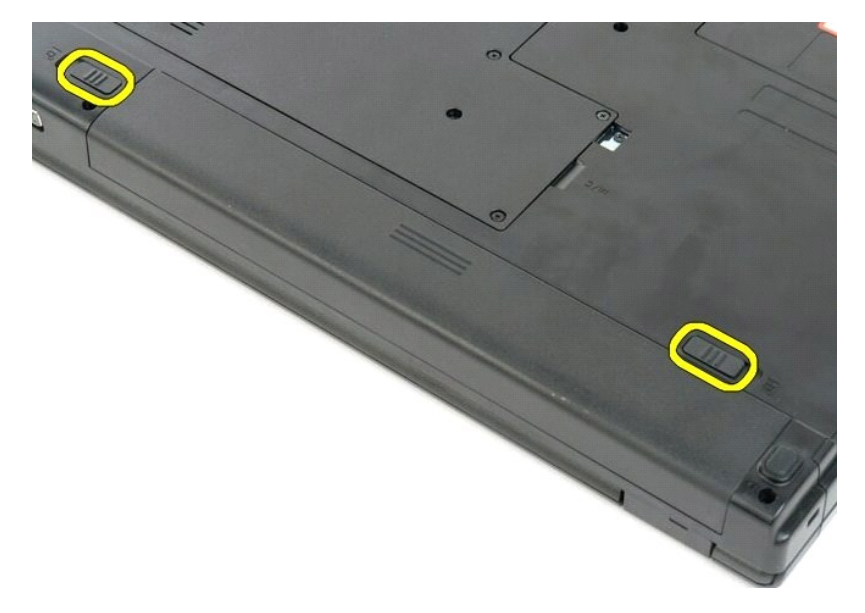

3. Deslice la batería hacia la parte posterior del ordenador para extraerla.

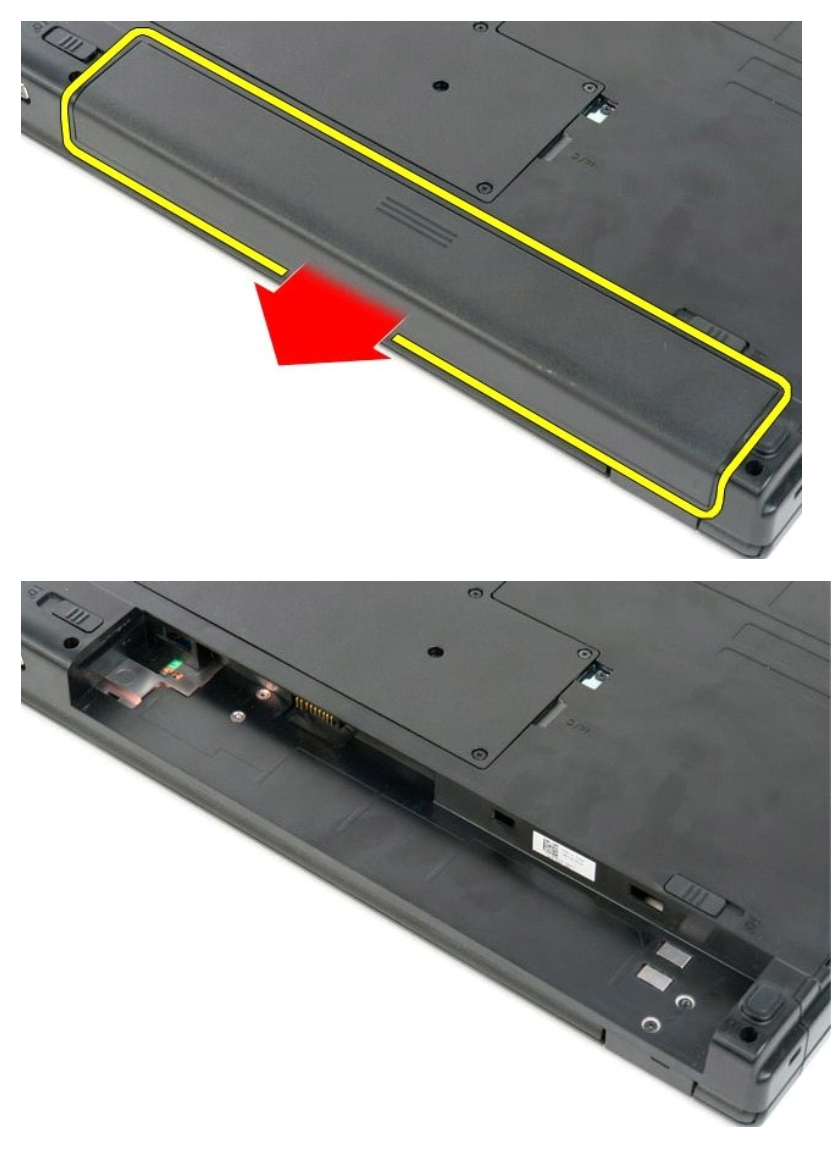

# <span id="page-14-0"></span>**Placas del botón de encendido y de los botones multimedia**

**Dell™ Vostro™ 1720 — Manual de servicio**

AVISO: Antes de manipular el interior del ordenador, lea las instrucciones de seguridad suministradas con éste. Para obtener información<br>adicional sobre prácticas recomendadas de seguridad, visite la página de inicio sobre

### **Extracción de las placas del botón de encendido y de los botones multimedia**

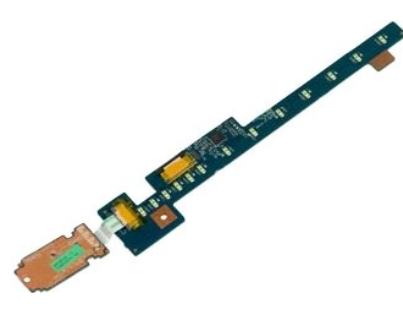

- 1. Siga los procedimientos que se describen en <u>Antes de manipular el interior del ordenador</u>.<br>2. Extraiga la <u>[batería](file:///C:/data/systems/vos1720/sp/SM/td_batt.htm)</u> del ordenador.<br>3. Extraiga la <u>cubierta de las bisagras</u> del ordenador.
- 

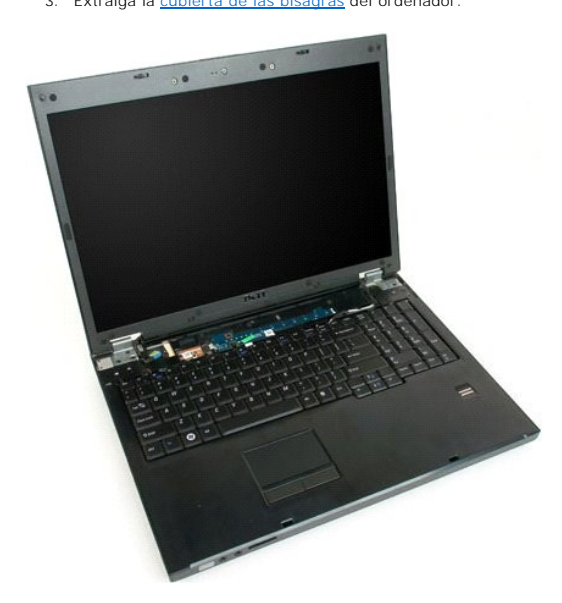

4. Quite el tornillo que fija la placa del botón de encendido al ordenador.

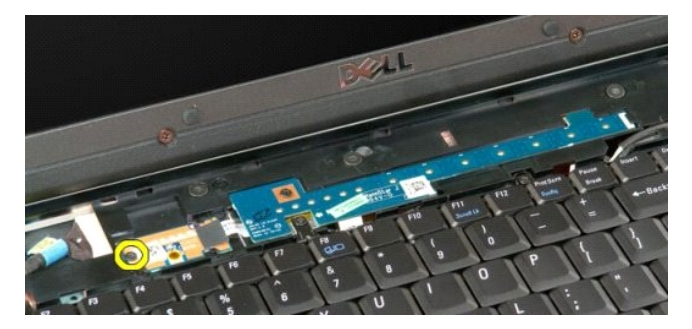

5. Deslice la placa del botón de encendido hacia la derecha.

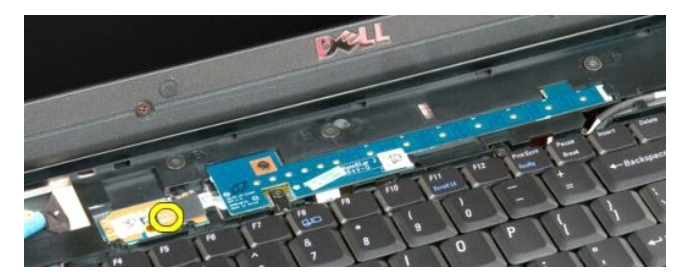

6. Quite el tornillo que fija la placa de los botones multimedia al ordenador.

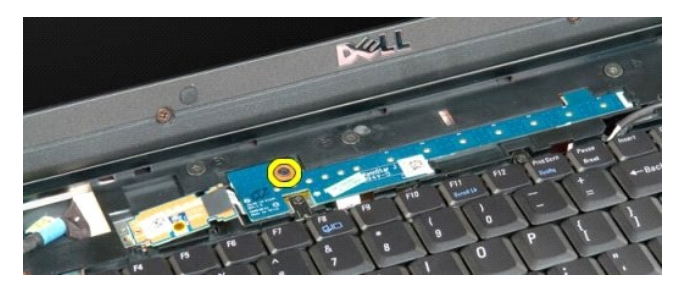

7. Deslice la placa de los botones multimedia hacia la izquierda.

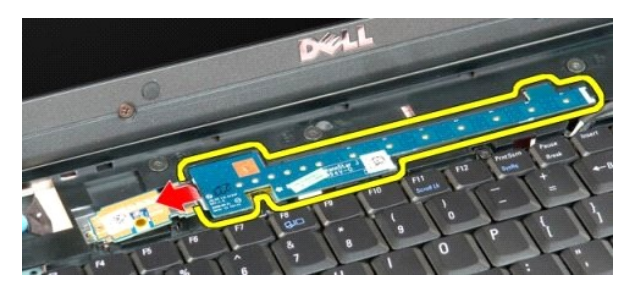

8. Levante la placa de los botones multimedia hacia el teclado.

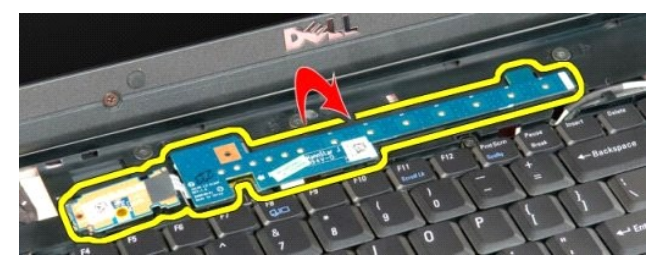

9. Desconecte el cable de datos de la placa de los botones multimedia.

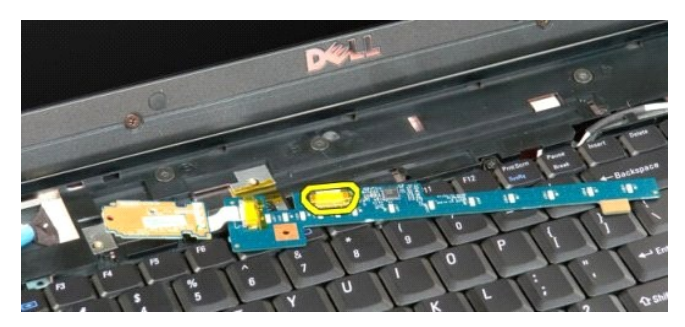

10. Extraiga las dos placas de los botones del ordenador.

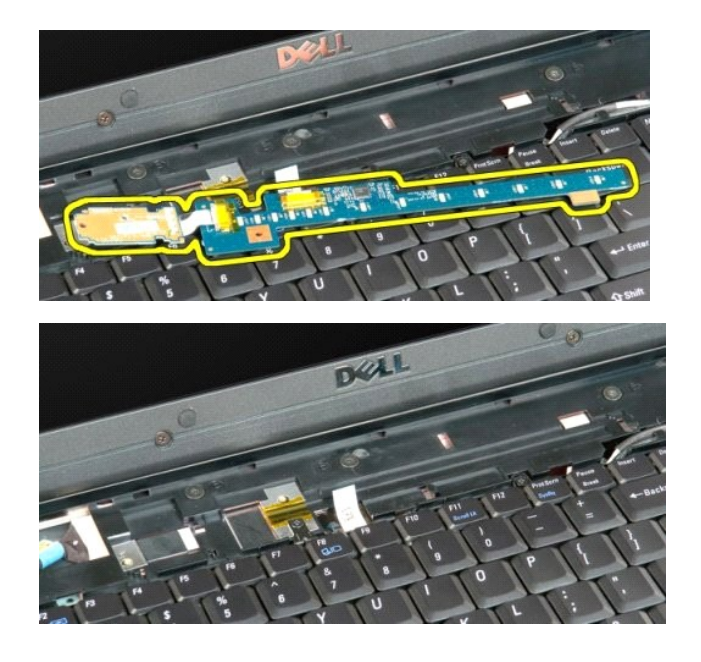

### <span id="page-17-0"></span>**Batería de tipo botón**

**Dell™ Vostro™ 1720 — Manual de servicio**

AVISO: Antes de manipular el interior del ordenador, lea las instrucciones de seguridad suministradas con éste. Para obtener información<br>adicional sobre prácticas recomendadas de seguridad, visite la página de inicio sobre

### **Extracción de la batería de tipo botón**

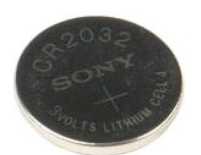

- 1. Siga los procedimientos que se describen en <u>Antes de manipular el interior del ordenador</u>.<br>2. Extraiga la <u>[batería](file:///C:/data/systems/vos1720/sp/SM/td_batt.htm)</u> del ordenador.<br>3. Extraiga el <u>panel de acceso</u> del ordenador.
- 

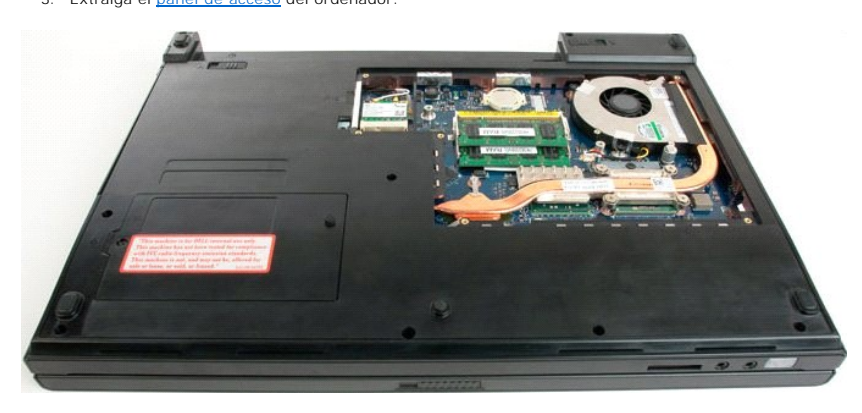

4. Inserte un instrumento acabado en punta en la ranura y levante con cuidado la batería de tipo botón haciendo palanca.

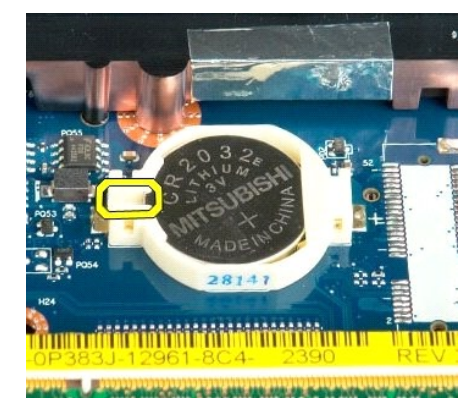

5. Extraiga la batería de tipo botón.

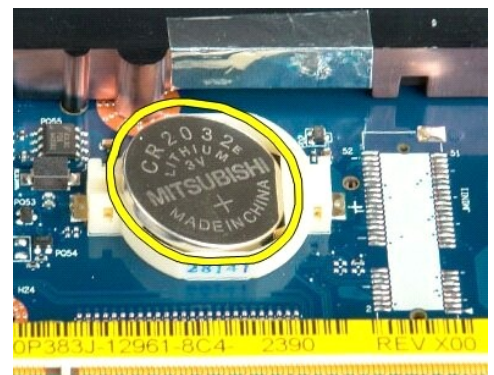

1923 - Jan Laut Libert and Libert and College and

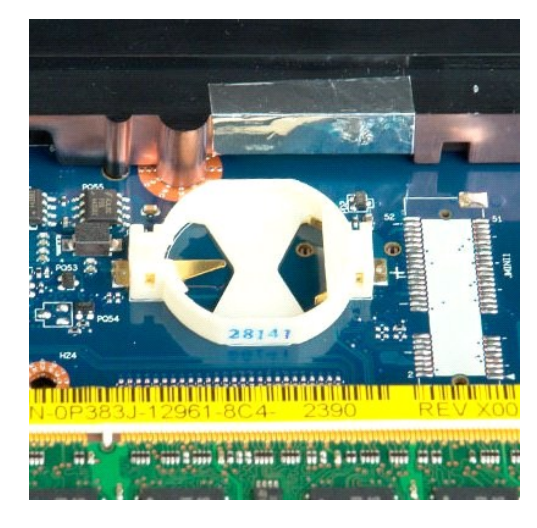

## <span id="page-19-0"></span>**Embellecedor de la pantalla**

**Dell™ Vostro™ 1720 — Manual de servicio**

AVISO: Antes de manipular el interior del ordenador, lea las instrucciones de seguridad suministradas con éste. Para obtener información<br>adicional sobre prácticas recomendadas de seguridad, visite la página de inicio sobre

### **Extracción del embellecedor de la pantalla**

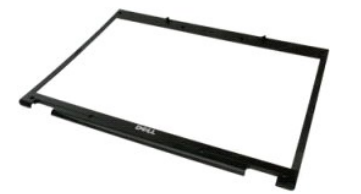

1. Siga los procedimientos que se describen en <u>Antes de manipular el interior del ordenador</u>.<br>2. Extraiga el <u>ensamblaje de la pantalla</u> del ordenador.

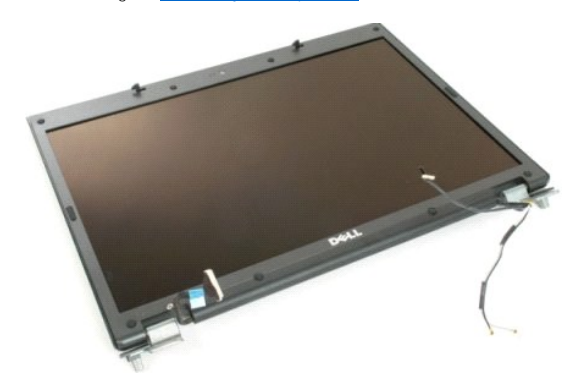

3. Quite las ocho cubiertas de goma de los tornillos del embellecedor de la pantalla.

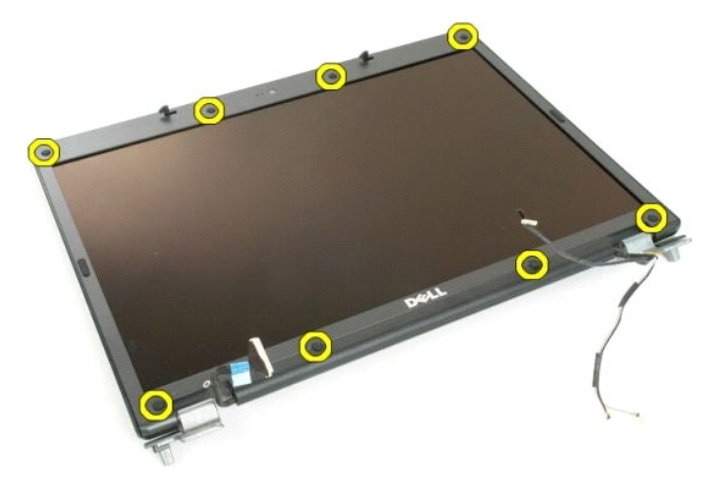

4. Quite los ocho tornillos que fijan el embellecedor al ensamblaje de la pantalla.

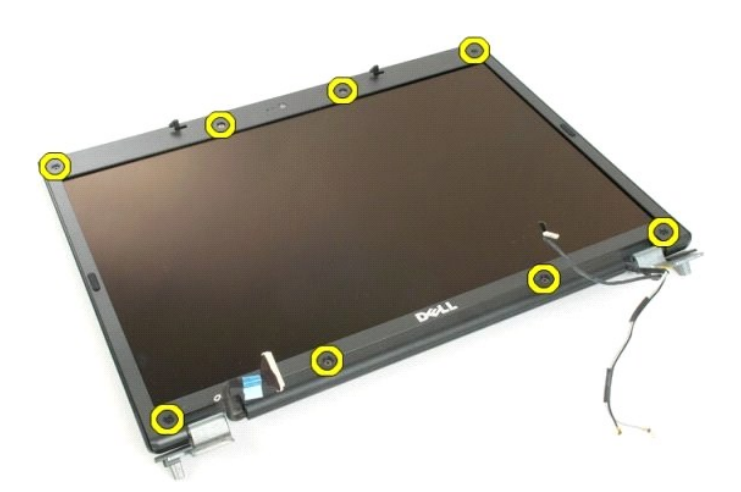

5. Extraiga el embellecedor del ensamblaje de la pantalla.

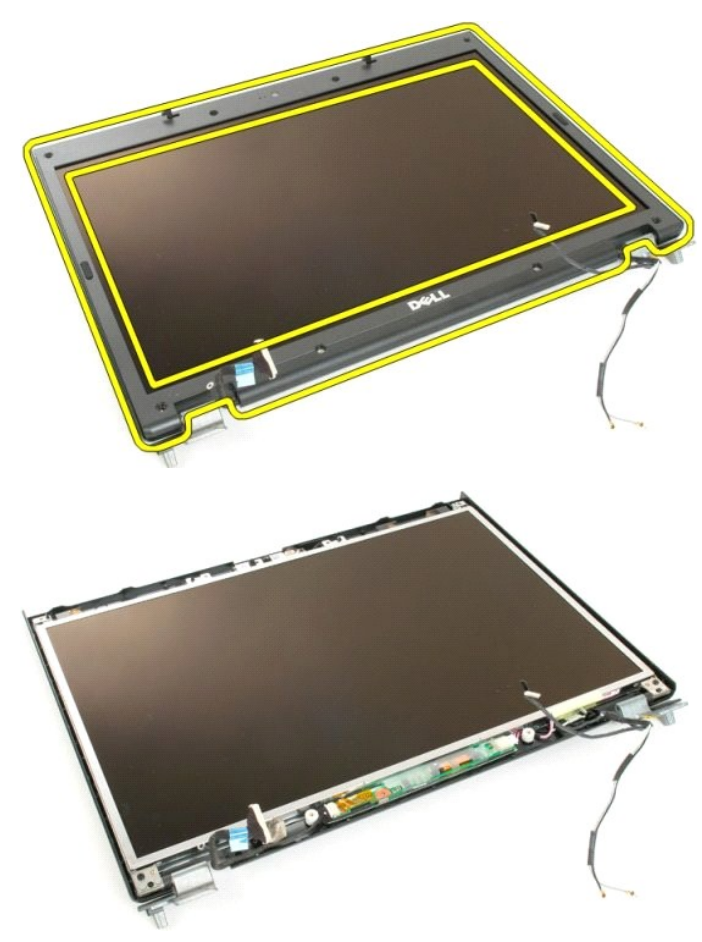

### <span id="page-21-0"></span>**Cámara**

**Dell™ Vostro™ 1720 — Manual de servicio**

AVISO: Antes de manipular el interior del ordenador, lea las instrucciones de seguridad suministradas con éste. Para obtener información<br>adicional sobre prácticas recomendadas de seguridad, visite la página de inicio sobre

### **Extracción de la cámara**

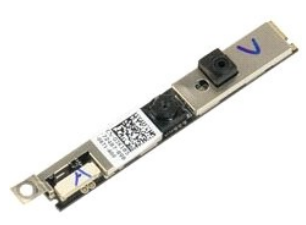

- 1. Siga los procedimientos que se describen en <u>Antes de manipular el interior del ordenador</u>.<br>2. Extraiga el <u>ensamblaje de la pantalla</u> del ordenador.<br>3. Extraiga el <u>embellecedor de la pantalla</u> del ensamblaje de
- 

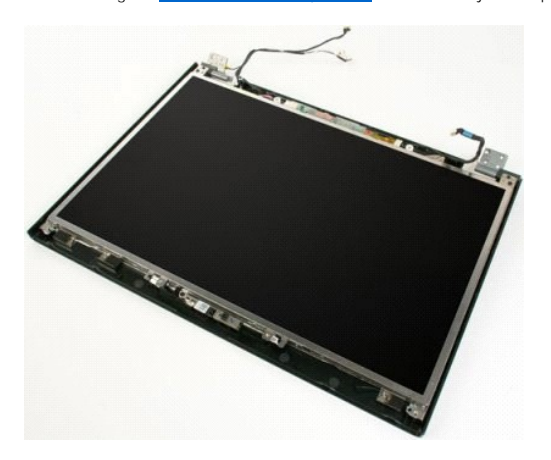

4. Quite el tornillo que fija la cámara al ensamblaje de la pantalla.

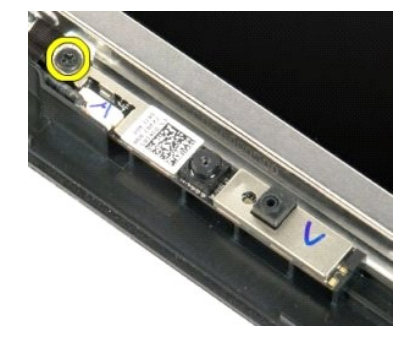

5. Levante la cámara del soporte de retención.

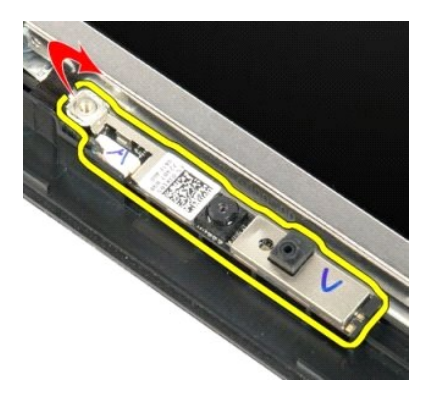

6. Desconecte el cable de datos de la cámara.

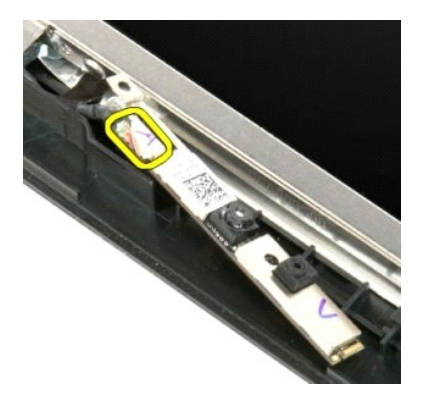

7. Extraiga la cámara del ensamblaje de la pantalla.

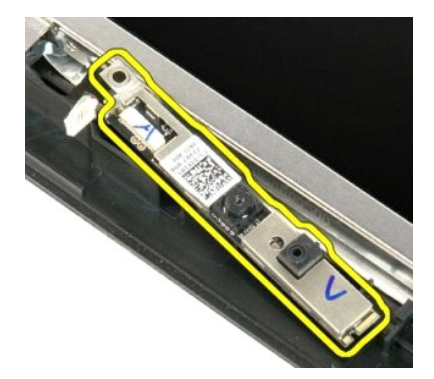

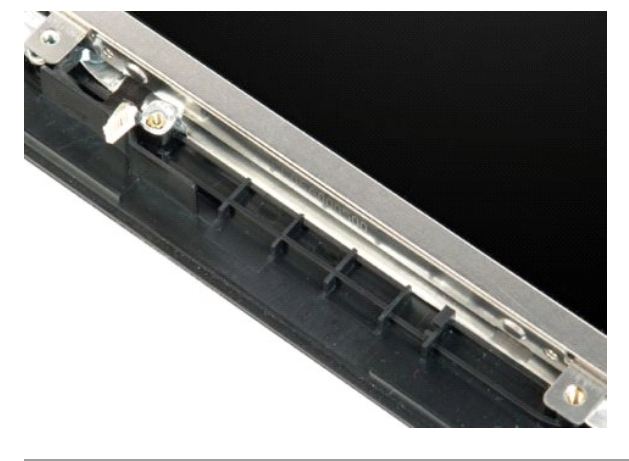

#### <span id="page-24-0"></span>**Bisagras del ensamblaje de la pantalla Dell™ Vostro™ 1720 — Manual de servicio**

AVISO: Antes de manipular el interior del ordenador, lea las instrucciones de seguridad suministradas con éste. Para obtener información<br>adicional sobre prácticas recomendadas de seguridad, visite la página de inicio sobre

### **Extracción de las bisagras del ensamblaje de la pantalla**

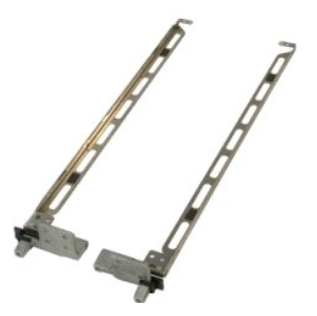

- 1. Siga los procedimientos que se describen en <u>Antes de manipular el interior del ordenador</u>.<br>2. Extraiga el <u>ensambilaje de la pantalla</u> del ordenador.<br>3. Extraiga el <u>embellecedor de la pantalla</u> del ensamblaje de la pa
- 
- 

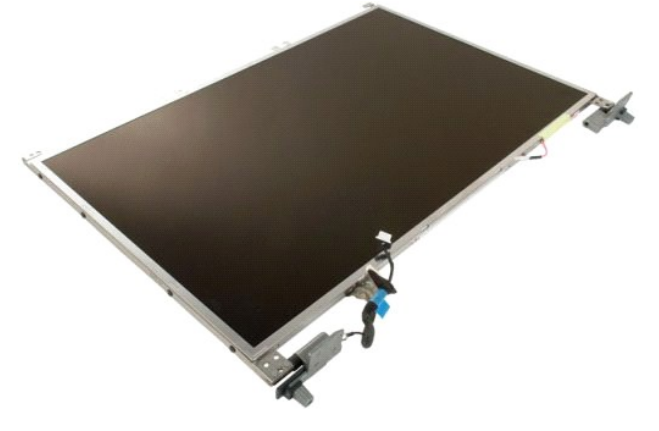

5. Quite los ocho tornillos que fijan las bisagras al ensamblaje del panel de la pantalla.

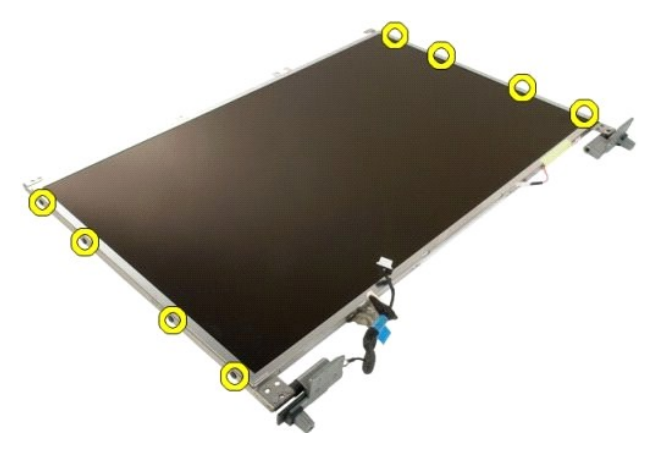

6. Separe las bisagras del ensamblaje del panel de la pantalla.

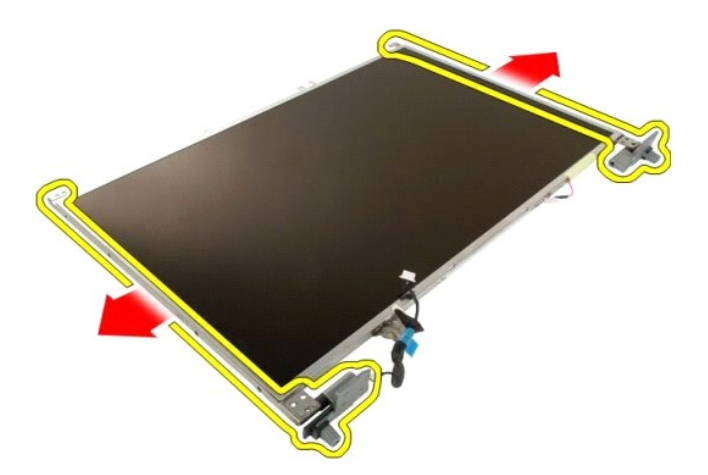

7. Extraiga las bisagras del panel de la pantalla del ensamblaje del panel de la pantalla.

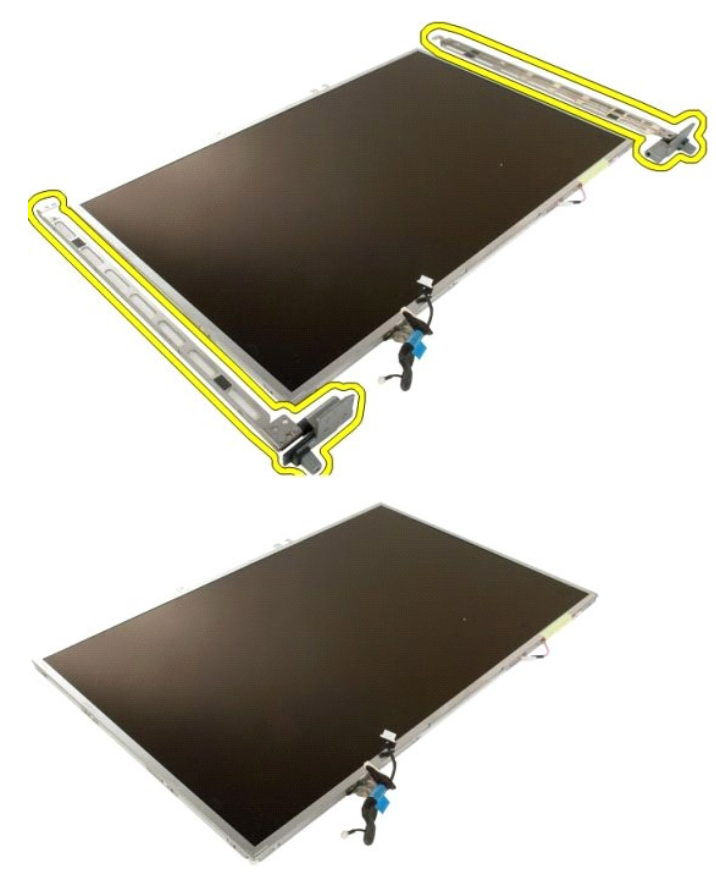

#### <span id="page-26-0"></span>**Inversor de la pantalla Dell™ Vostro™ 1720 — Manual de servicio**

AVISO: Antes de manipular el interior del ordenador, lea las instrucciones de seguridad suministradas con éste. Para obtener información<br>adicional sobre prácticas recomendadas de seguridad, visite la página de inicio sobre

### **Extracción del inversor de la pantalla**

1. Siga los procedimientos que se describen en <u>Antes de manipular el interior del ordenador</u>.<br>2. Extraiga el <u>ensamblaje de la pantalla</u> del ordenador.

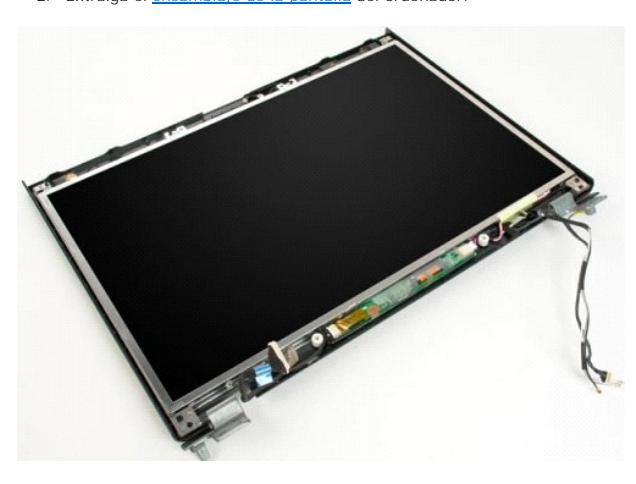

3. Desconecte el cable de datos del inversor de la pantalla.

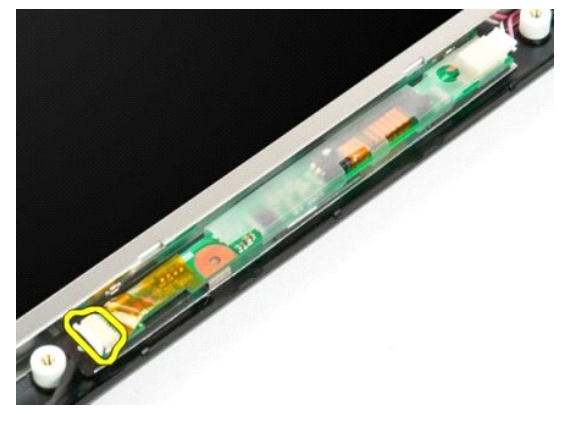

4. Desconecte el cable de alimentación del inversor de la pantalla.

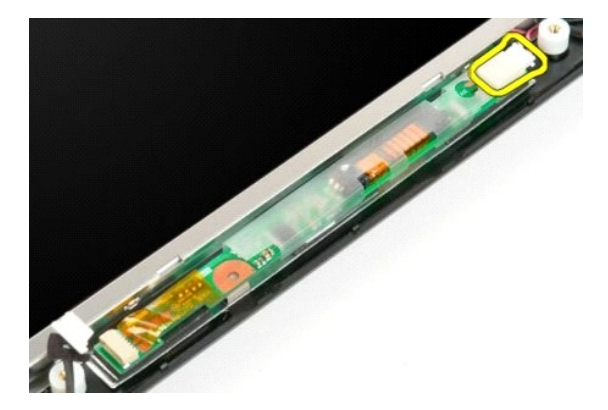

5. Extraiga el inversor del ensamblaje de la pantalla.

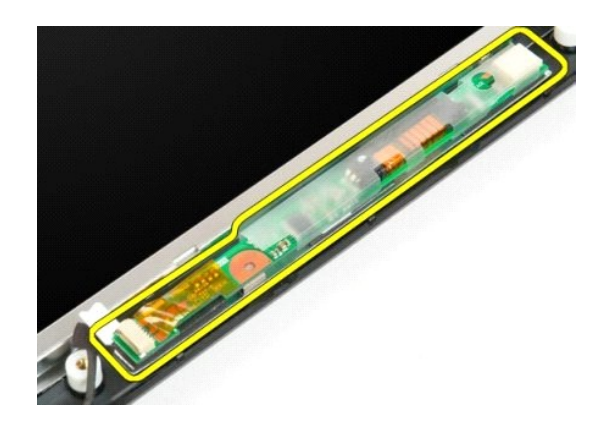

#### <span id="page-28-0"></span>**Panel de la pantalla LCD Dell™ Vostro™ 1720 — Manual de servicio**

AVISO: Antes de manipular el interior del ordenador, lea las instrucciones de seguridad suministradas con éste. Para obtener información<br>adicional sobre prácticas recomendadas de seguridad, visite la página de inicio sobre

### **Extracción del panel de la pantalla LCD**

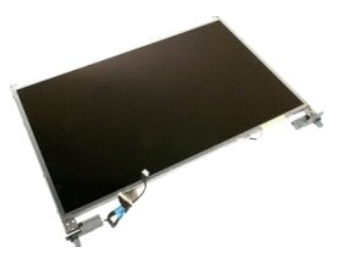

- 1. Siga los procedimientos que se describen en <u>Antes de manipular el interior del ordenador</u>.<br>2. Extraiga el <u>ensamblaje de la pantalla</u> del ordenador.<br>3. Extraiga el <u>embellecedor de la pantalla</u> del ensamblaje de
- 

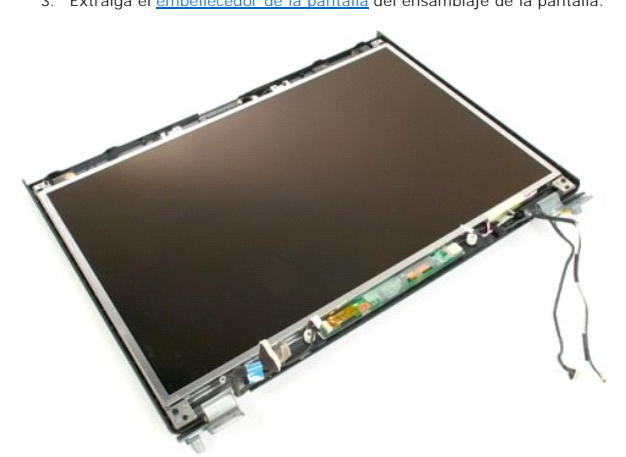

4. Quite los dos tornillos que fijan el panel de la pantalla LCD al ensamblaje de la pantalla.

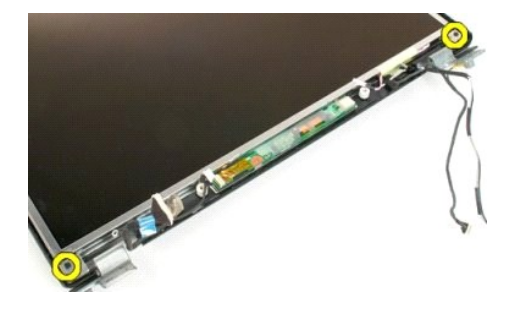

5. Extraiga el panel de la pantalla LCD del ensamblaje de la pantalla.

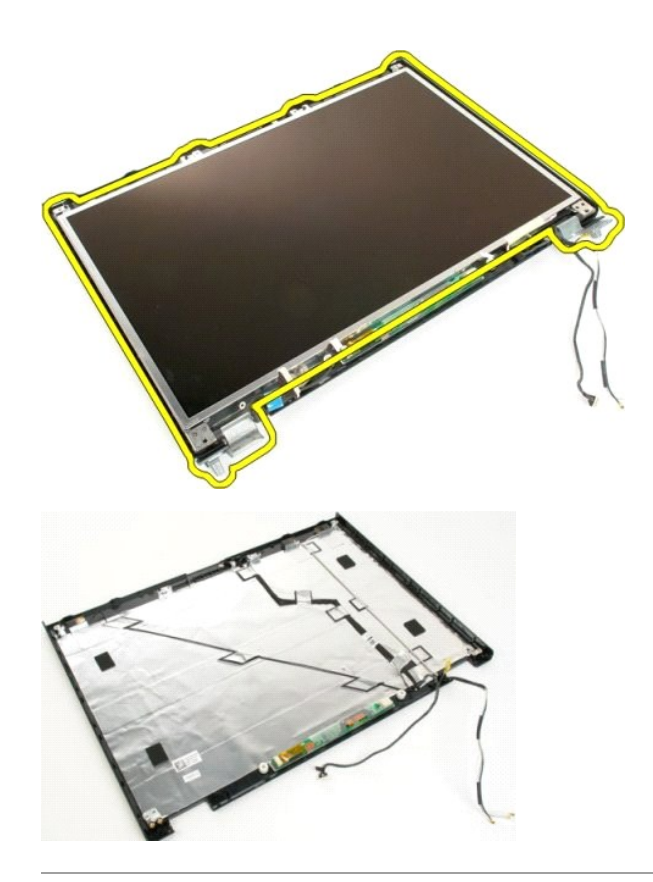

# <span id="page-30-0"></span>**Ensamblaje de la pantalla**

**Dell™ Vostro™ 1720 — Manual de servicio**

AVISO: Antes de manipular el interior del ordenador, lea las instrucciones de seguridad suministradas con éste. Para obtener información<br>adicional sobre prácticas recomendadas de seguridad, visite la página de inicio sobre

### **Extracción del ensamblaje de la pantalla**

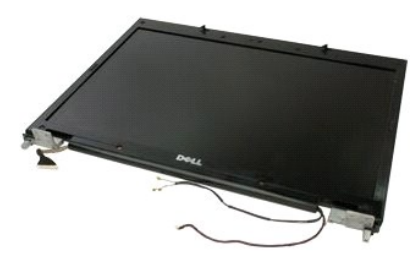

- 1. Siga los procedimientos que se describen en <u>Antes de manipular el interior del ordenador</u>.<br>2. Extraiga la <u>[batería](file:///C:/data/systems/vos1720/sp/SM/td_batt.htm)</u> del ordenador.<br>3. Extraiga la <u>cubierta de las bisagras</u> del ordenador.<br>4. Extraiga el <u>teclado</u> del o
- 
- 

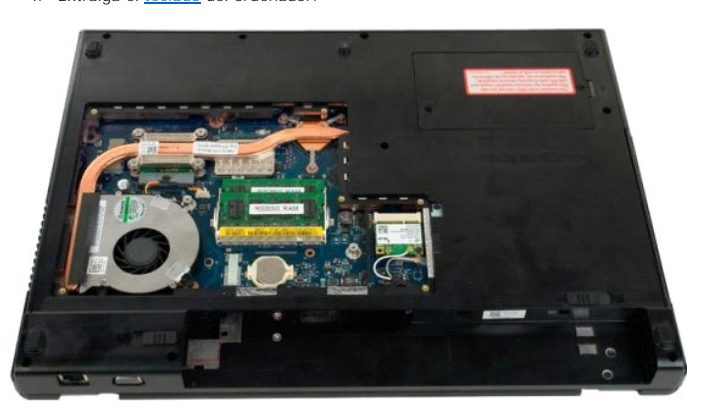

5. Desconecte los cables de antena de la tarjeta WLAN.

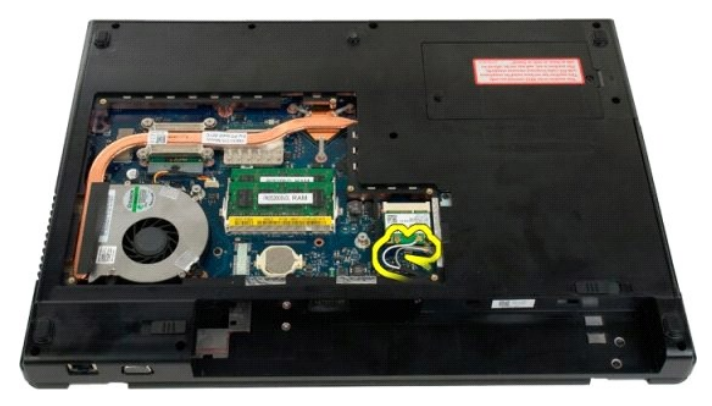

6. Quite los tres tornillos que fijan el ensamblaje de la pantalla al chasis del ordenador.

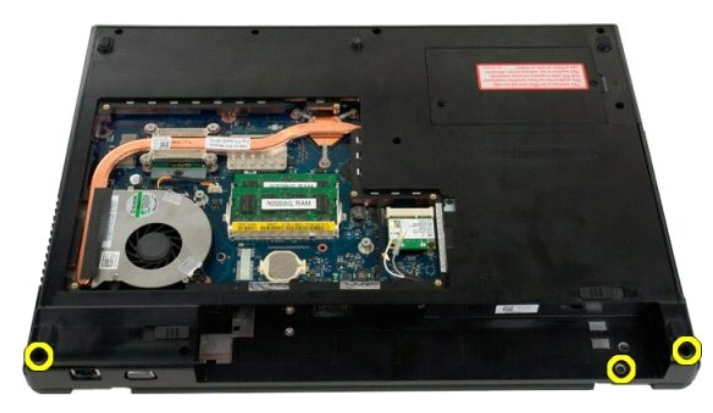

7. Desconecte el cable de datos de la cámara de la placa base.

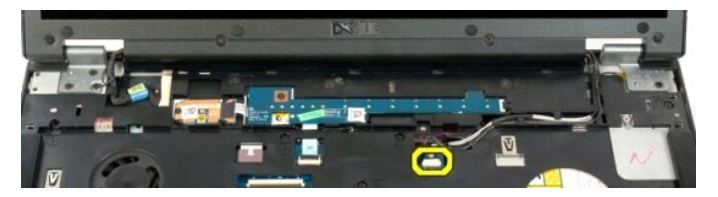

8. Retire los cables de datos y de antena del reposamanos.

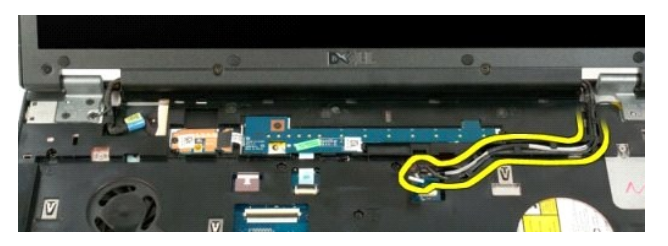

9. Desconecte el cable de datos de la pantalla de la placa base.

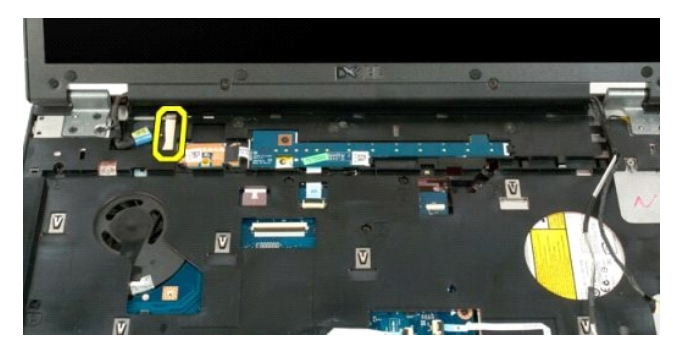

10. Quite los cuatro tornillos restantes que fijan el ensamblaje de la pantalla al chasis del ordenador.

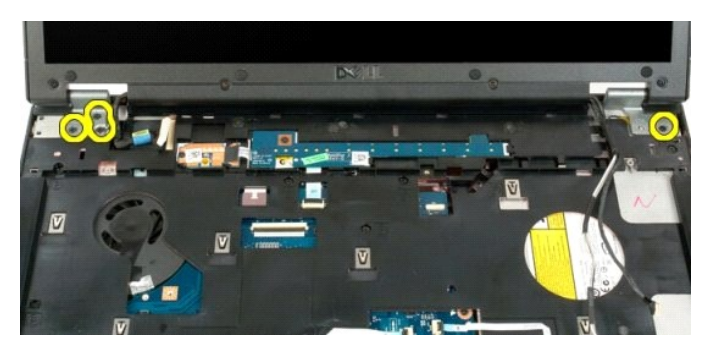

11. Levante el ensamblaje de la pantalla y extráigalo del ordenador.

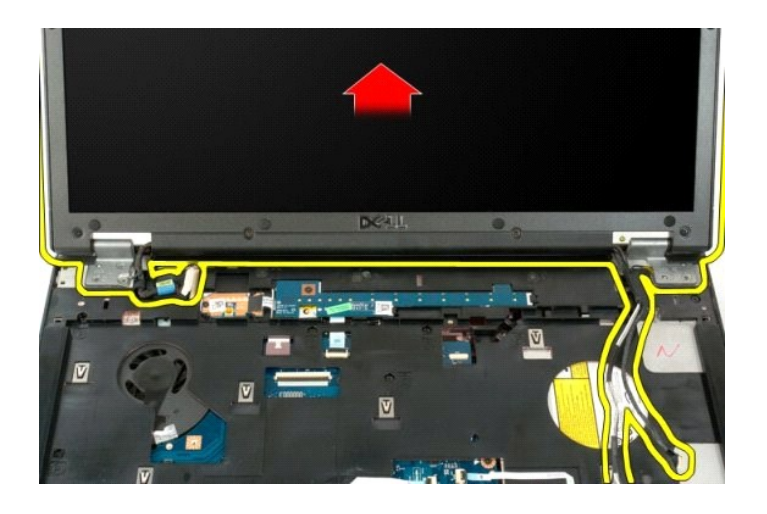

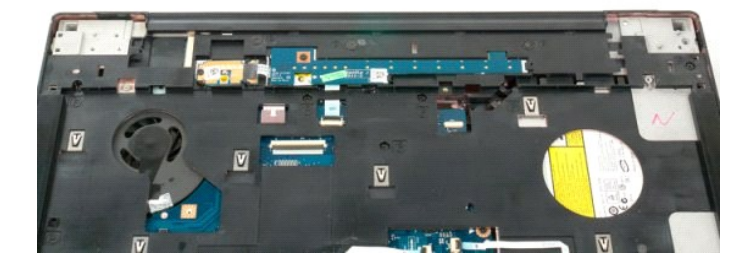

### <span id="page-33-0"></span>**Ventilador**

**Dell™ Vostro™ 1720 — Manual de servicio**

AVISO: Antes de manipular el interior del ordenador, lea las instrucciones de seguridad suministradas con éste. Para obtener información<br>adicional sobre prácticas recomendadas de seguridad, visite la página de inicio sobre

### **Extracción del ventilador**

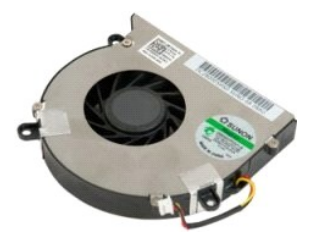

- 1. Siga los procedimientos que se describen en <u>Antes de manipular el interior del ordenador</u>.<br>2. Extraiga la <u>[batería](file:///C:/data/systems/vos1720/sp/SM/td_batt.htm)</u> del ordenador.<br>3. Extraiga el <u>panel de acceso</u> del ordenador.
- 

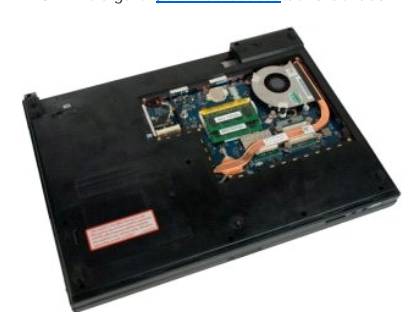

4. Desconecte el cable del ventilador de la placa base.

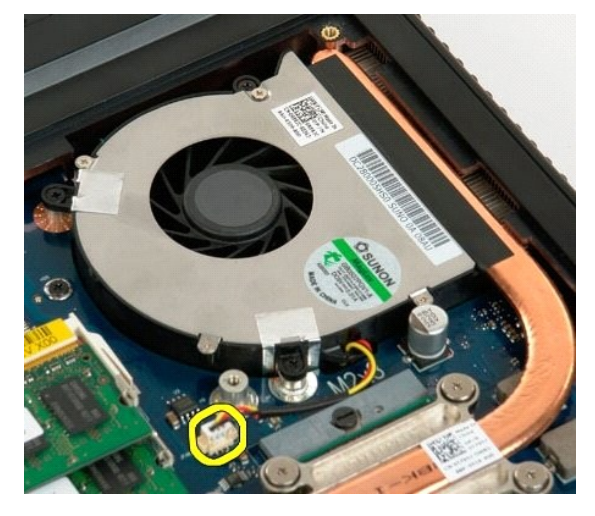

5. Quite los tres tornillos del ventilador.

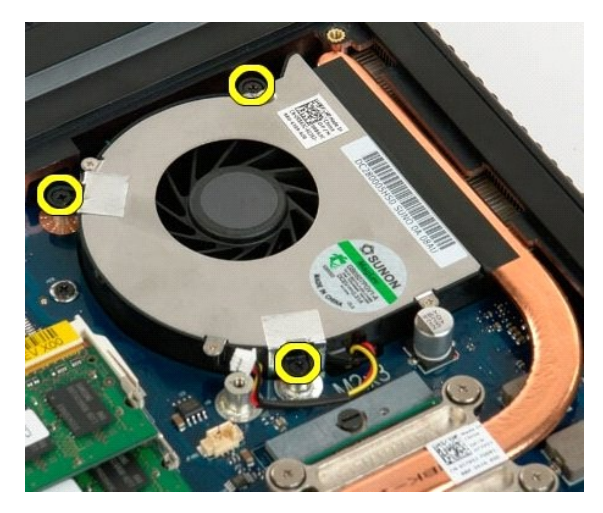

6. Levante el ventilador y extráigalo del ordenador.

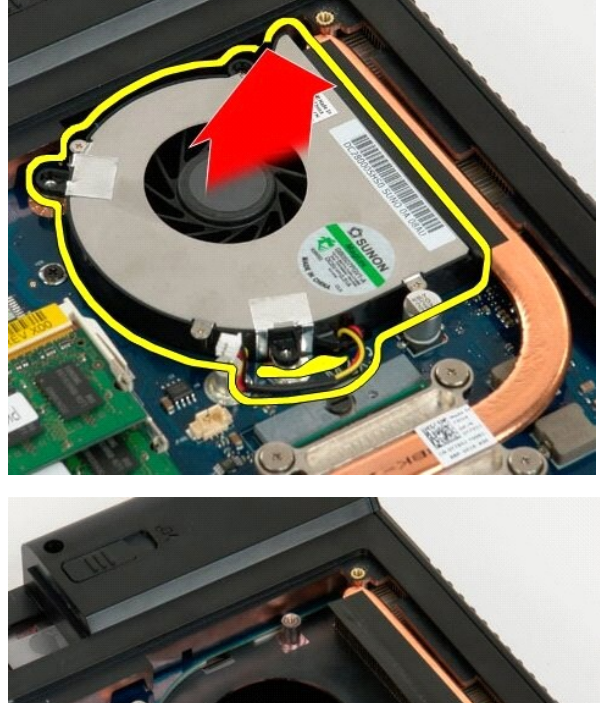

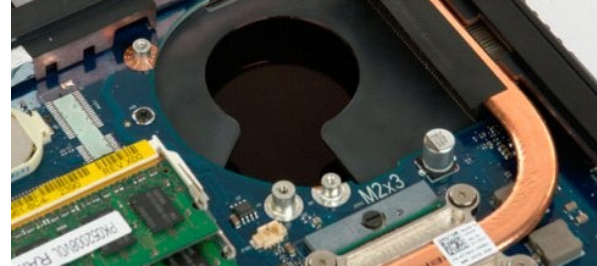

#### <span id="page-35-0"></span>**Cubierta de las bisagras Dell™ Vostro™ 1720 — Manual de servicio**

AVISO: Antes de manipular el interior del ordenador, lea las instrucciones de seguridad suministradas con éste. Para obtener información<br>adicional sobre prácticas recomendadas de seguridad, visite la página de inicio sobre

### **Extracción de la cubierta de las bisagras**

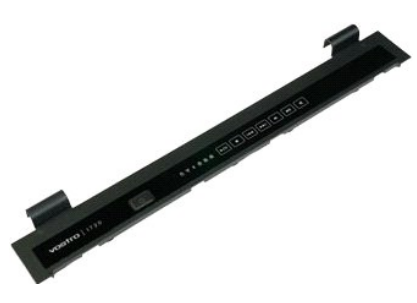

1. Siga los procedimientos que se describen en <u>Antes de manipular el interior del ordenador</u>.<br>2. Extraiga la <u>[batería](file:///C:/data/systems/vos1720/sp/SM/td_batt.htm)</u> del ordenador.

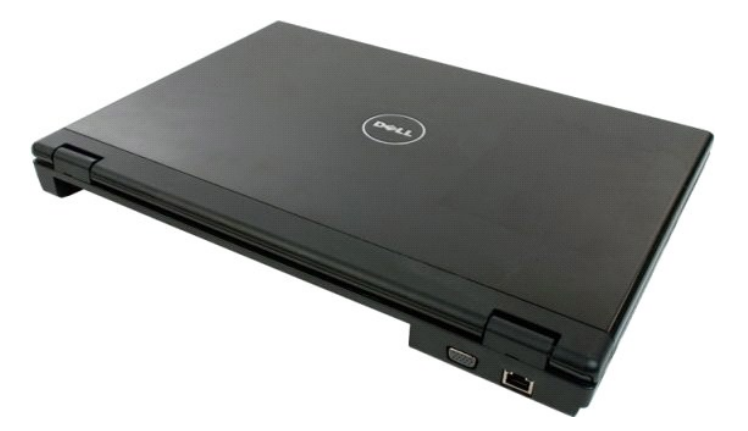

3. Utilice un instrumento de plástico acabado en punta para levantar con cuidado la parte posterior de la cubierta de las bisagras y separarla de la base del ordenador.

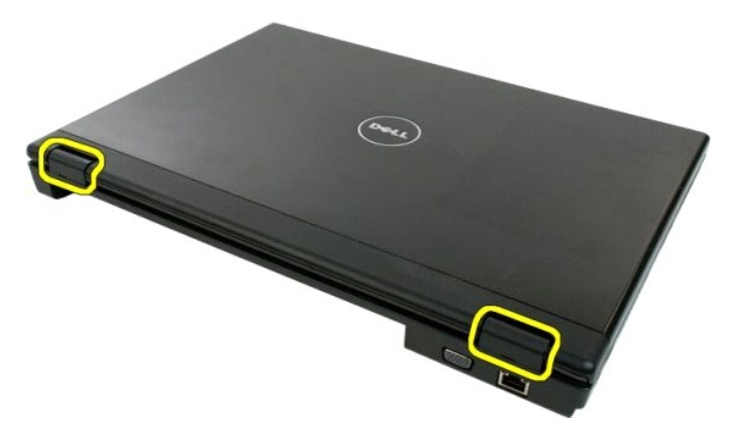

4. Separe la cubierta de las bisagras de la base del ordenador empezando por el lado derecho.

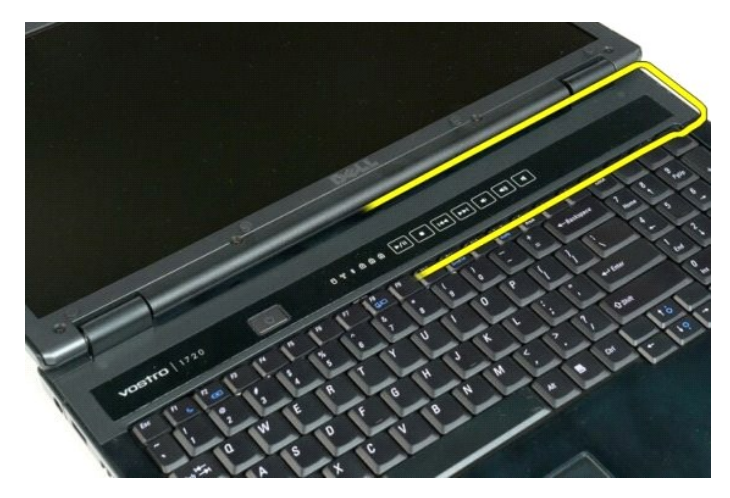

5. Continúe separando la cubierta de las bisagras del sistema de derecha a izquierda y, a continuación, extráigala.

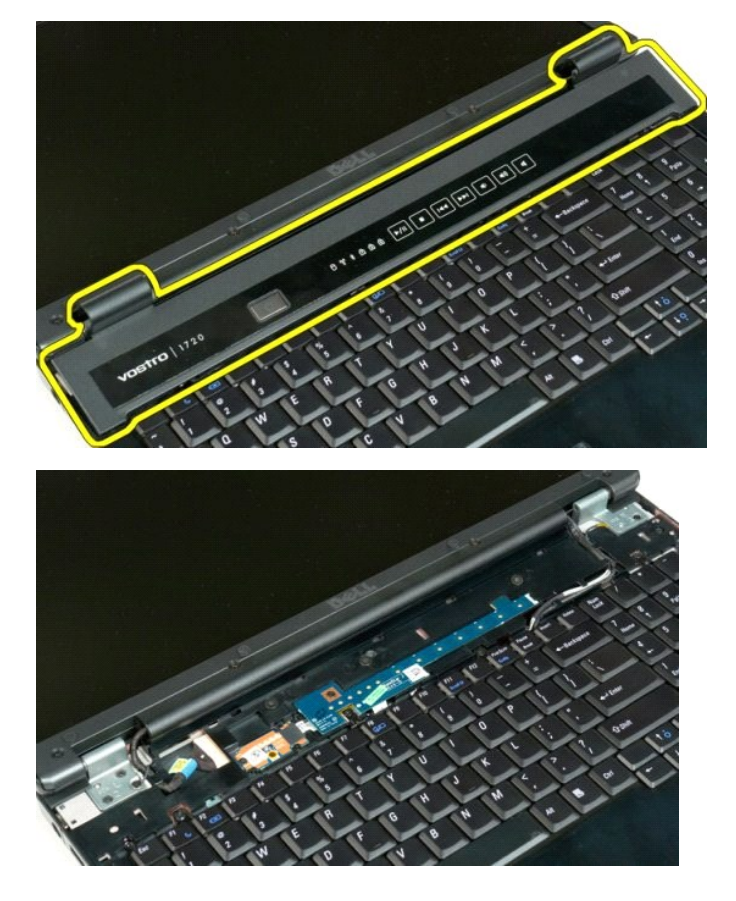

# <span id="page-37-0"></span>**Unidad de disco duro**

**Dell™ Vostro™ 1720 — Manual de servicio**

AVISO: Antes de manipular el interior del ordenador, lea las instrucciones de seguridad suministradas con éste. Para obtener información<br>adicional sobre prácticas recomendadas de seguridad, visite la página de inicio sobre

### **Extracción de la unidad de disco duro**

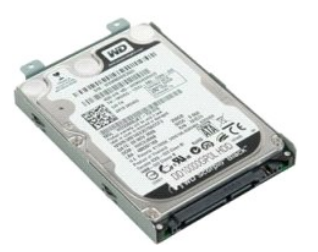

- 1. Siga los procedimientos que se describen en <u>Antes de manipular el interior del ordenador</u>.<br>2. Extraiga la <u>[batería](file:///C:/data/systems/vos1720/sp/SM/td_batt.htm)</u> del ordenador.
- 

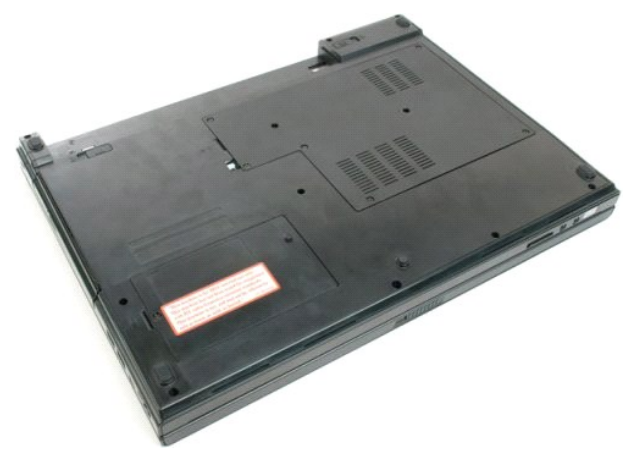

3. Extraiga el tornillo que fija el panel de acceso de la unidad de disco duro a la parte inferior del ordenador.

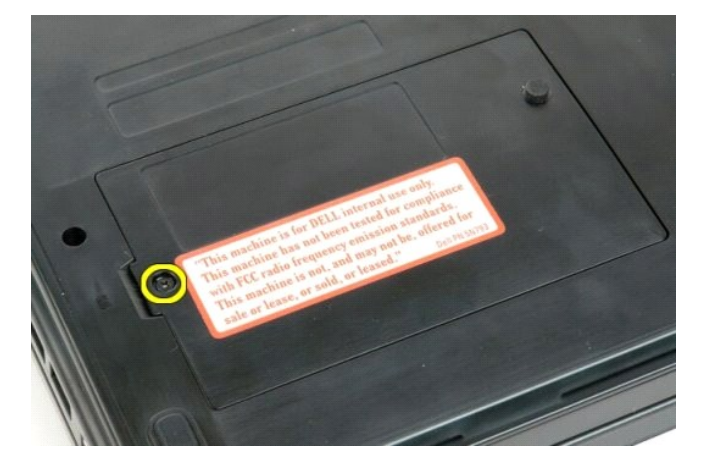

4. Inserte un instrumento de plástico acabado en punta en la ranura y levante el panel de acceso. A continuación, extraiga el panel del ordenador.

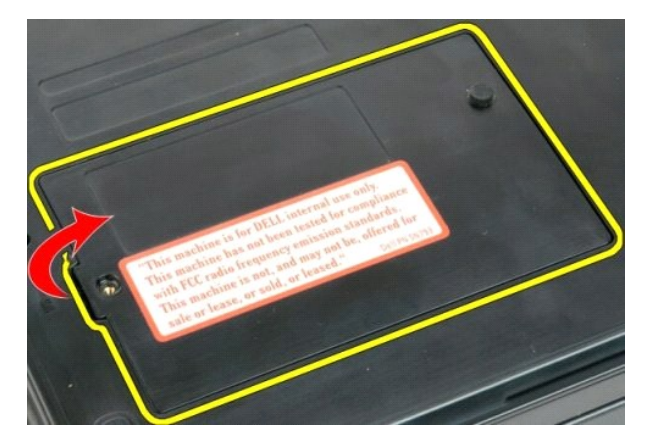

5. Quite los dos tornillos que fijan la unidad de disco duro en su lugar.

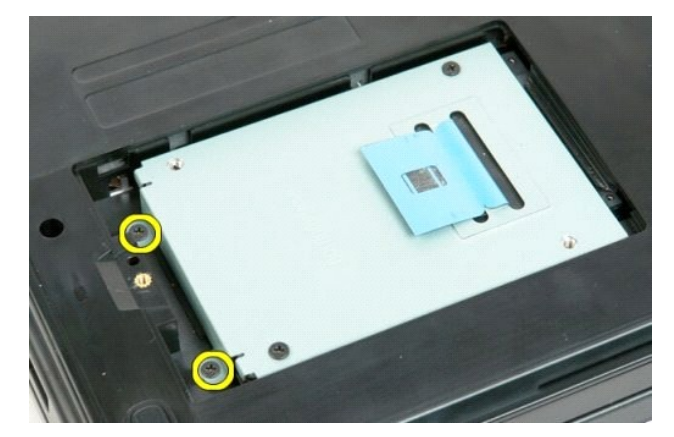

6. Deslice la unidad de disco duro hacia el lado derecho del ordenador.

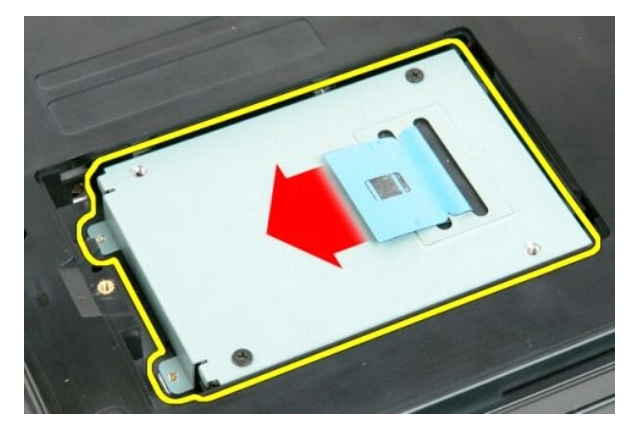

7. Extraiga la unidad de disco duro del ordenador.

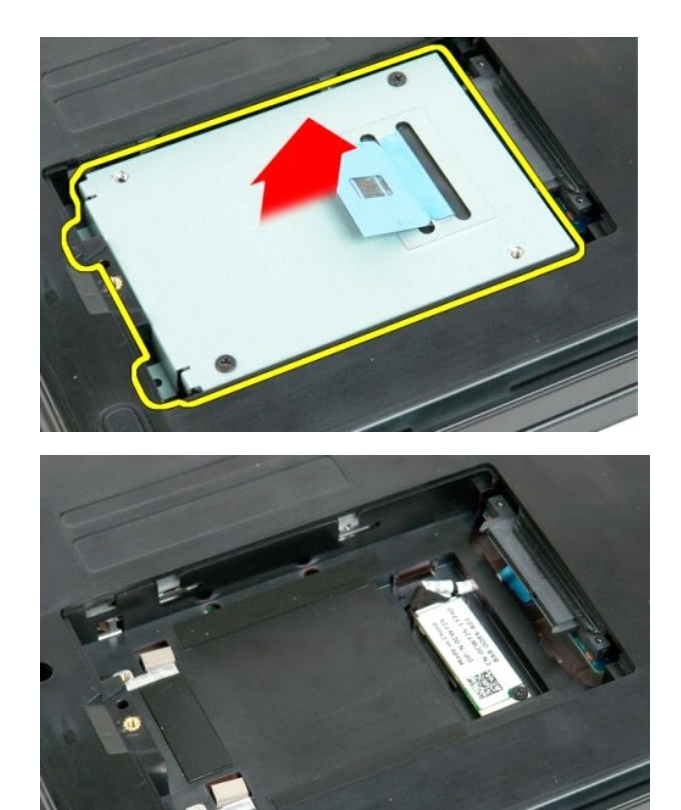

### <span id="page-40-0"></span>**Teclado**

**Dell™ Vostro™ 1720 — Manual de servicio**

AVISO: Antes de manipular el interior del ordenador, lea las instrucciones de seguridad suministradas con éste. Para obtener información<br>adicional sobre prácticas recomendadas de seguridad, visite la página de inicio sobre

### **Extracción del teclado**

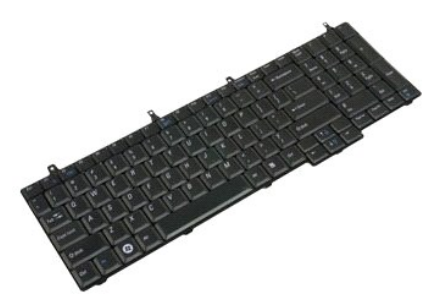

- 1. Siga los procedimientos que se describen en [Antes de manipular el interior del ordenador.](file:///C:/data/systems/vos1720/sp/SM/work.htm#before)<br>2. Extraiga la batería del ordenador.<br>3. Extraiga las tarietas del botón de encendido y de los botones multimedia del ordenador.
- 2. Extraiga la <u>[batería](file:///C:/data/systems/vos1720/sp/SM/td_batt.htm)</u> del ordenador.<br>3. Extraiga las <u>tarietas del botón de encendido y de los botones multimedia</u> del ordenador.

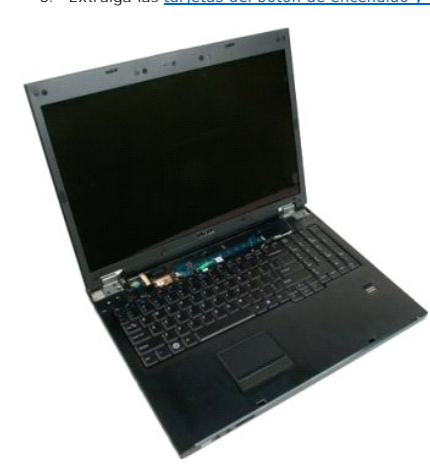

4. Quite los cuatro tornillos del teclado que fijan el teclado al ordenador.

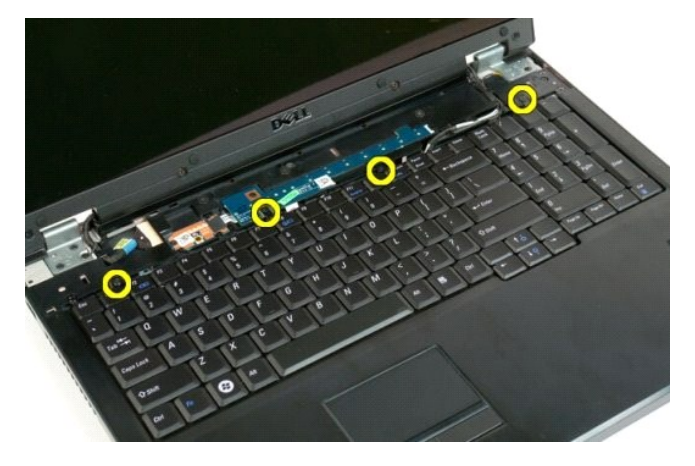

5. Dé la vuelta al teclado y colóquelo boca abajo en la superficie de trabajo.

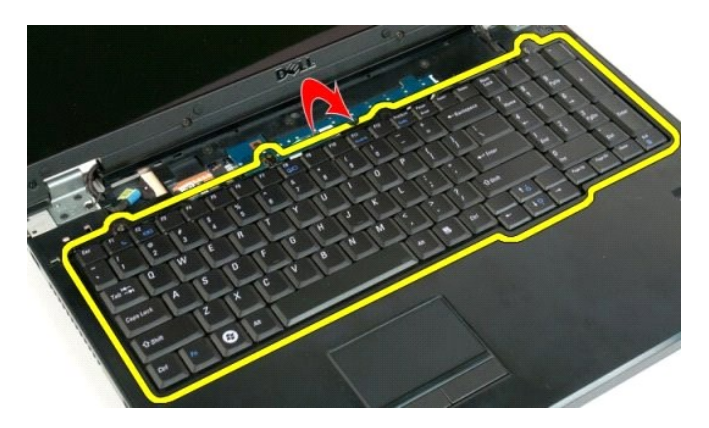

6. Abra el seguro para cable de datos del teclado.

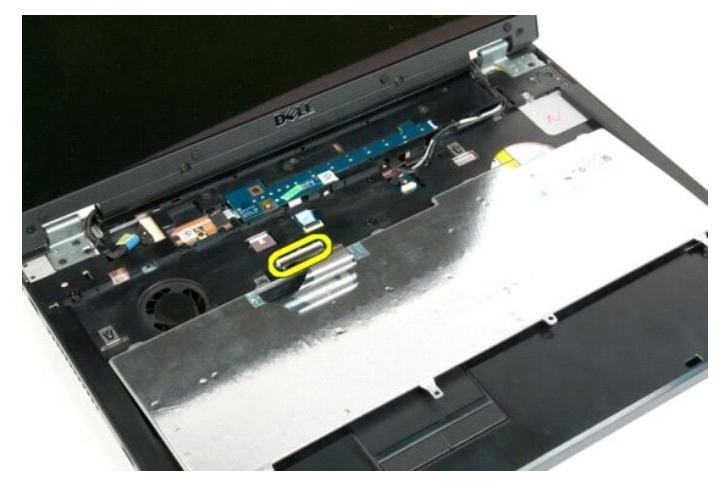

7. Retire el cable de datos del teclado del seguro para cable.

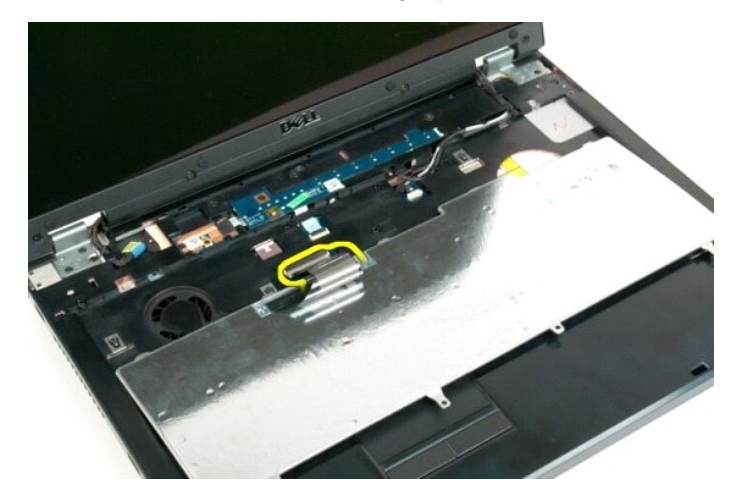

8. Extraiga el teclado del ordenador.

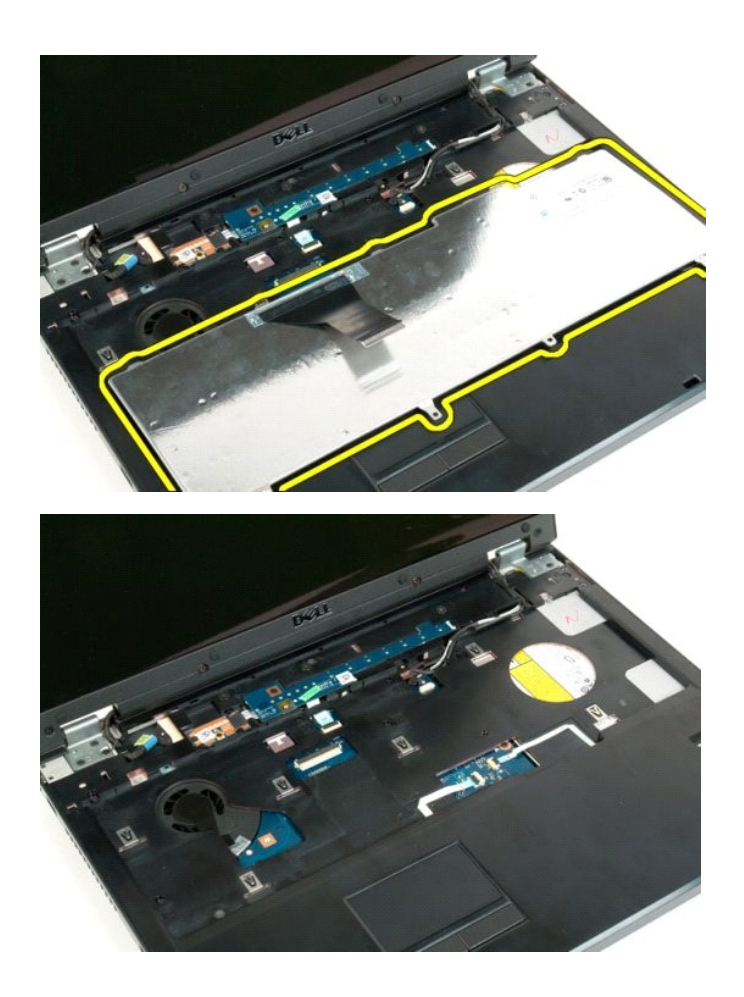

#### <span id="page-43-0"></span>**Memoria**

**Dell™ Vostro™ 1720 — Manual de servicio**

AVISO: Antes de manipular el interior del ordenador, lea las instrucciones de seguridad suministradas con éste. Para obtener información<br>adicional sobre prácticas recomendadas de seguridad, visite la página de inicio sobre

### **Extracción de módulos de memoria**

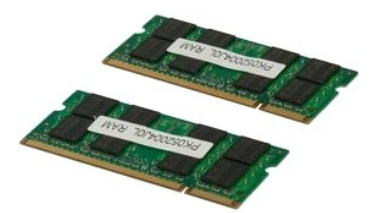

- 1. Siga los procedimientos que se describen en <u>Antes de manipular el interior del ordenador</u>.<br>2. Extraiga la <u>[batería](file:///C:/data/systems/vos1720/sp/SM/td_batt.htm)</u> del ordenador.<br>3. Extraiga el <u>panel de acceso</u> del ordenador.
- 

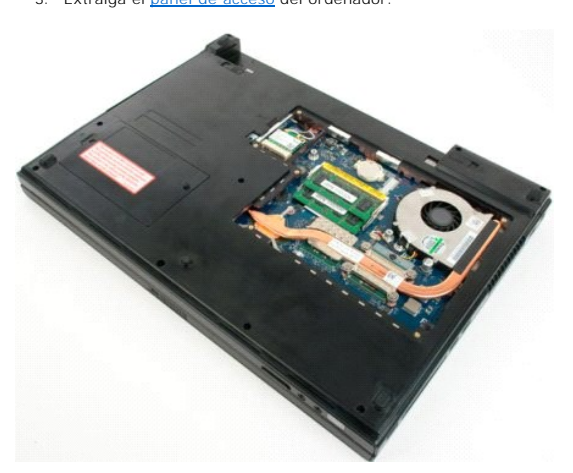

4. Si procede, extraiga el módulo de memoria superior; para ello, abra cuidadosamente con la punta de los dedos los ganchos de fijación situados en cada<br>extremo del conector para módulos de memoria superior hasta que el

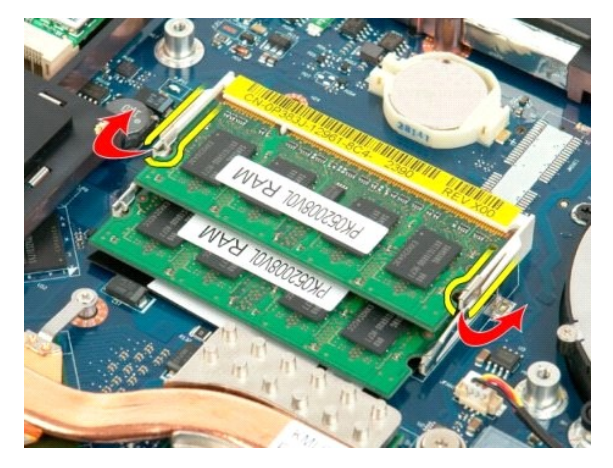

5. Extraiga el módulo de memoria del zócalo.

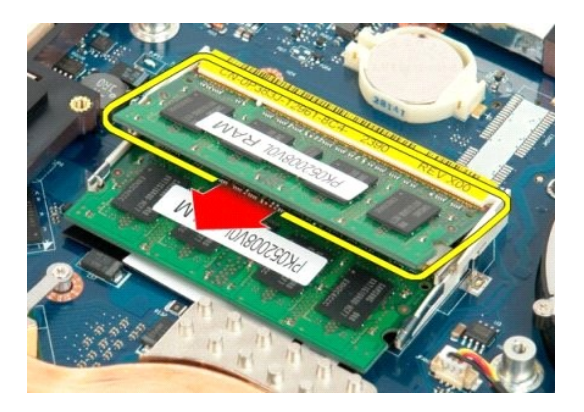

6. Si procede, extraiga el módulo de memoria inferior; para ello, abra cuidadosamente con la punta de los dedos los ganchos de fijación situados en cada<br>extremo del conector para módulos de memoria hasta que el módulo de

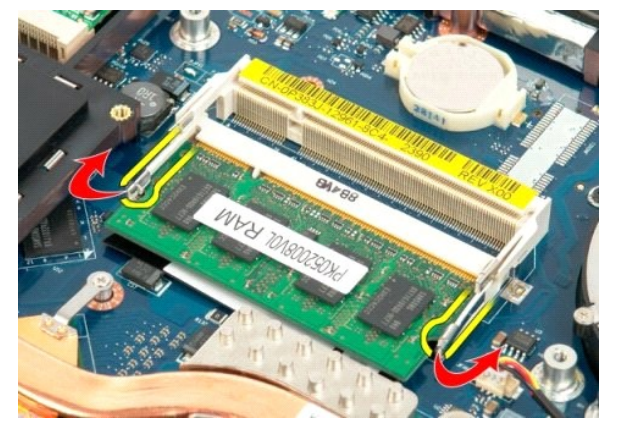

7. Extraiga el módulo de memoria del zócalo.

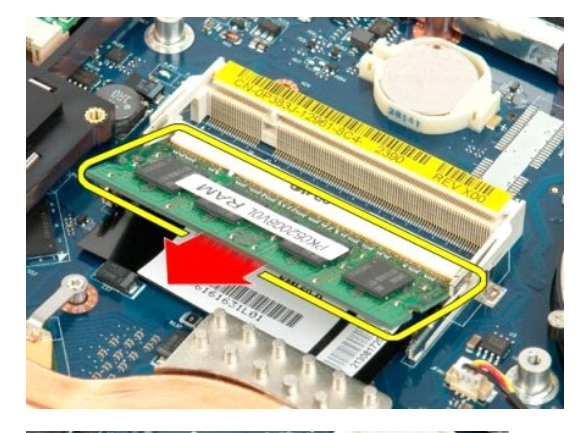

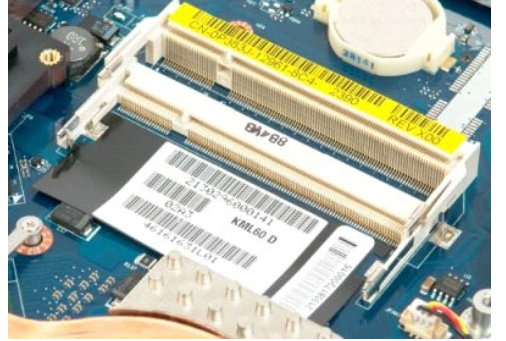

### <span id="page-46-0"></span>**Unidad óptica**

**Dell™ Vostro™ 1720 — Manual de servicio**

AVISO: Antes de manipular el interior del ordenador, lea las instrucciones de seguridad suministradas con éste. Para obtener información<br>adicional sobre prácticas recomendadas de seguridad, visite la página de inicio sobre

### **Extracción de la unidad óptica**

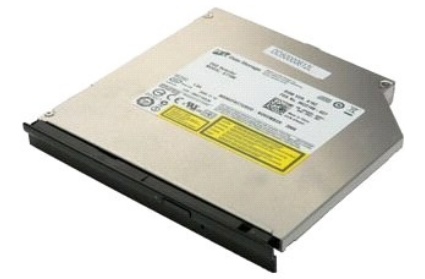

1. Siga los procedimientos que se describen en <u>Antes de manipular el interior del ordenador</u>.<br>2. Extraiga la <u>[batería](file:///C:/data/systems/vos1720/sp/SM/td_batt.htm)</u> del ordenador.

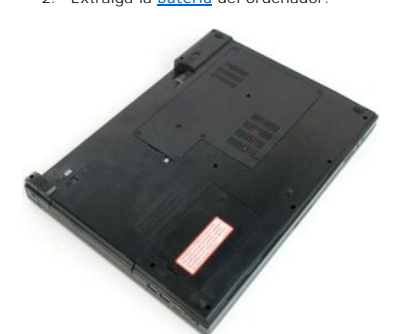

3. Quite el tornillo que fija la unidad óptica al chasis del ordenador.

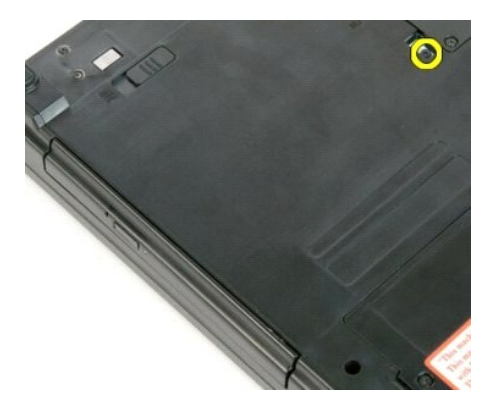

4. Inserte un instrumento de plástico acabado en punta en la muesca y deslice ligeramente la unidad óptica para extraerla del ordenador.

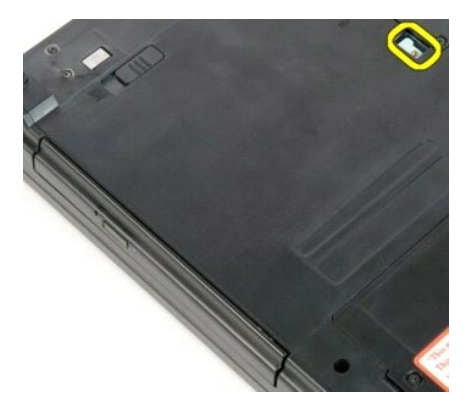

5. Extraiga la unidad óptica del ordenador.

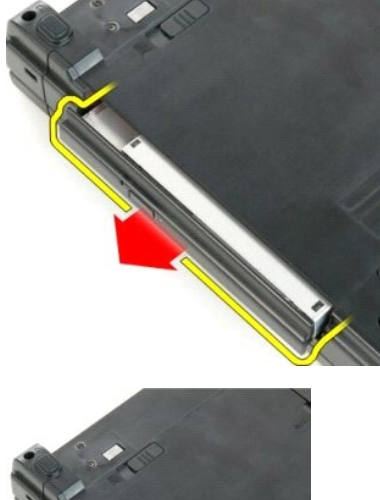

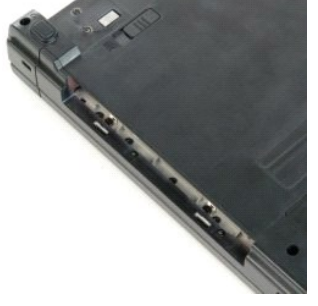

#### <span id="page-48-0"></span>**Reposamanos**

**Dell™ Vostro™ 1720 — Manual de servicio**

AVISO: Antes de manipular el interior del ordenador, lea las instrucciones de seguridad suministradas con éste. Para obtener información<br>adicional sobre prácticas recomendadas de seguridad, visite la página de inicio sobre

### **Extracción del reposamanos**

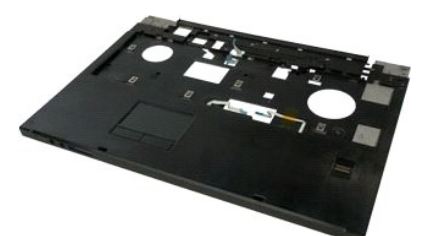

- 
- 1. Siga los procedimientos que se describen en <u>Antes de manipular el interior del ordenador</u>.<br>2. Extraiga la <u>[batería](file:///C:/data/systems/vos1720/sp/SM/td_batt.htm)</u> del ordenador.<br>3. Extraiga la<u>s [placas del botón de encendido y de los botones multimedia](file:///C:/data/systems/vos1720/sp/SM/td_bbrd.htm)</u> del ordenad
- 
- 

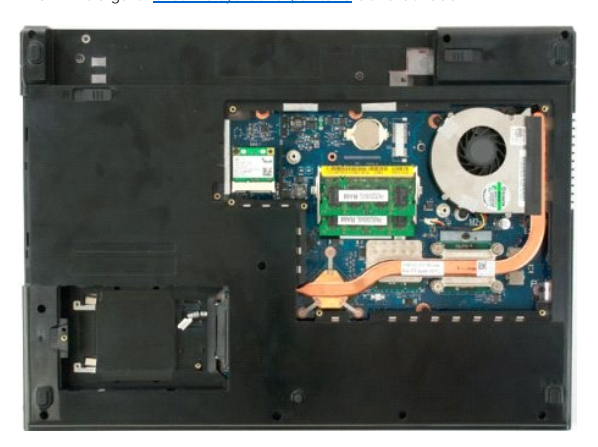

6. Quite los once tornillos que fijan el reposamanos a la parte inferior del ordenador.

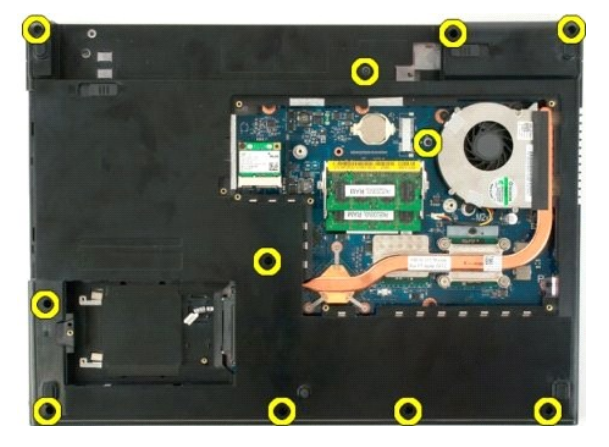

7. Abra el seguro para cable de datos de la superficie táctil.

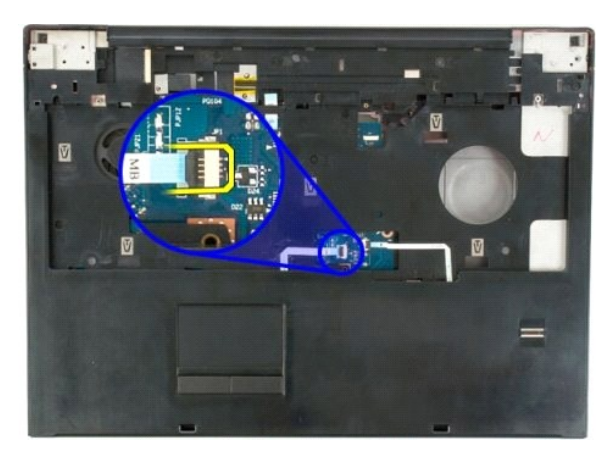

8. Retire el cable de datos de la superficie táctil del seguro para cable.

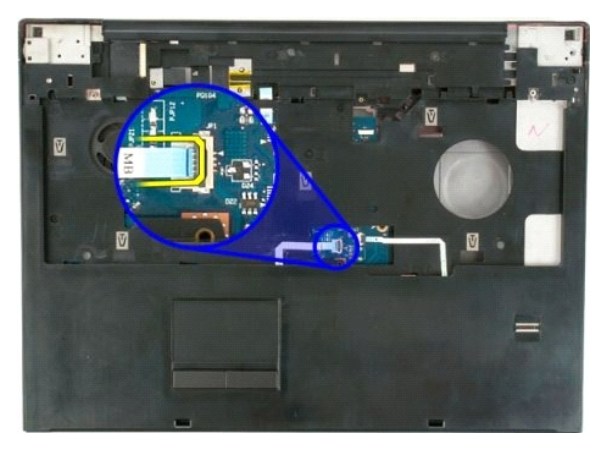

9. Abra el seguro para cable de datos del lector de huellas digitales.

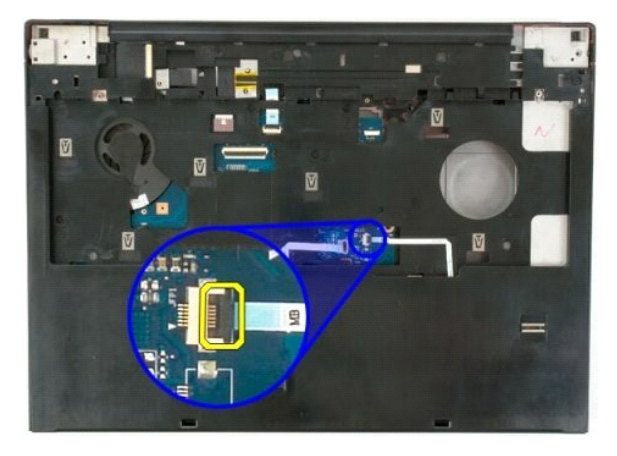

10. Retire el cable de datos del lector de huellas digitales del seguro para cable.

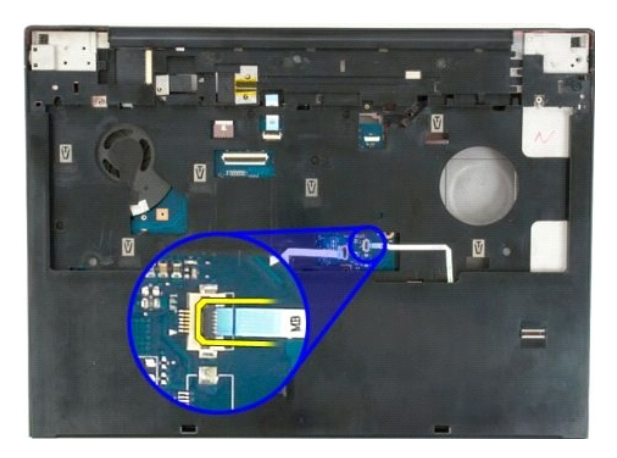

11. Quite los nueve tornillos que fijan el reposamanos a la parte superior del ordenador.

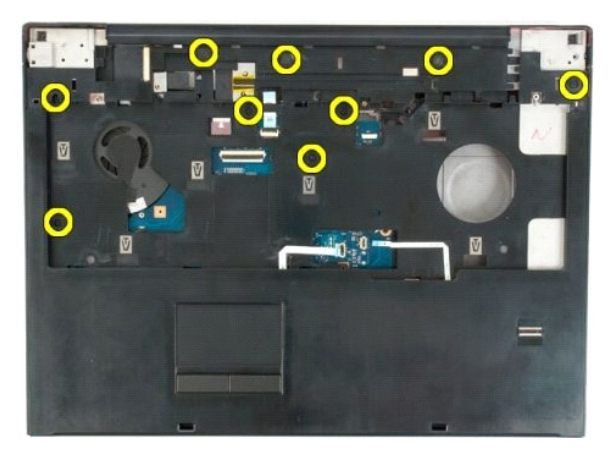

12. Extraiga el reposamanos del ordenador.

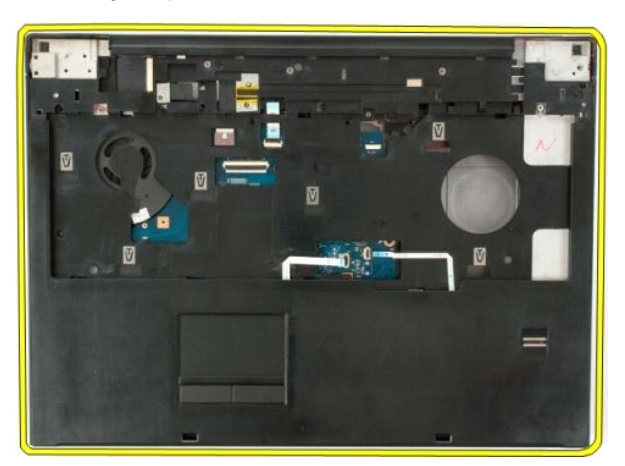

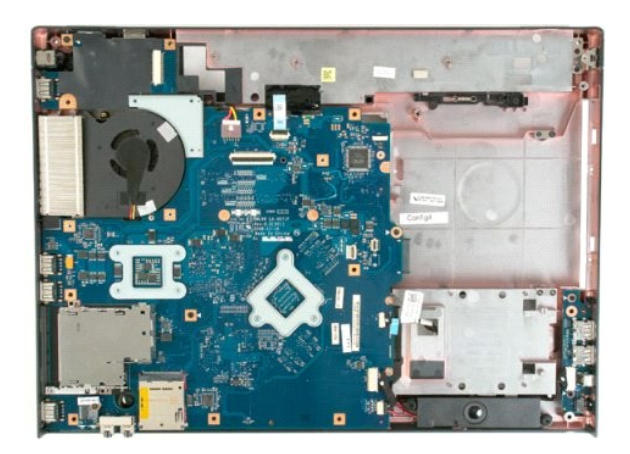

# <span id="page-52-0"></span>**Disipador de calor y procesador**

**Dell™ Vostro™ 1720 — Manual de servicio**

AVISO: Antes de manipular el interior del ordenador, lea las instrucciones de seguridad suministradas con éste. Para obtener información<br>adicional sobre prácticas recomendadas de seguridad, visite la página de inicio sobre

### **Extracción del disipador de calor y el procesador**

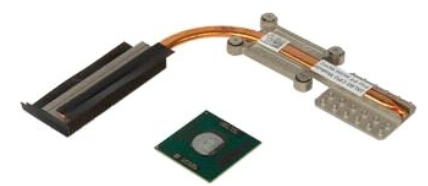

- 1. Siga los procedimientos que se describen en <u>Antes de manipular el interior del ordenador</u>.<br>2. Extraiga la <u>[batería](file:///C:/data/systems/vos1720/sp/SM/td_batt.htm)</u> del ordenador.<br>3. Extraiga el <u>ventilador</u> del ordenador.<br>4. Extraiga el <u>ventilador</u> del orde
- 
- 

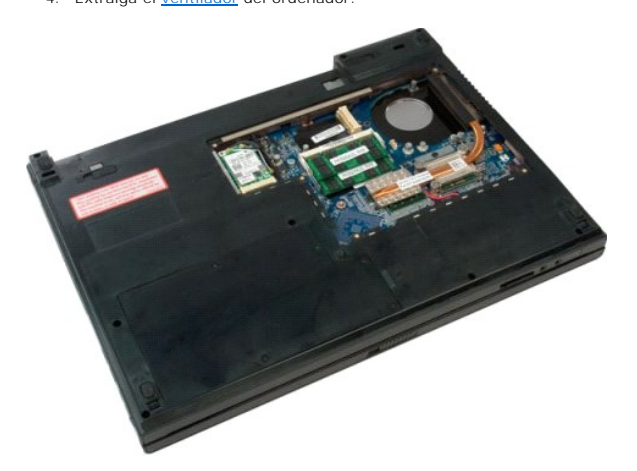

5. Afloje los cuatro tornillos cautivos que fijan el disipador de calor a la placa base.

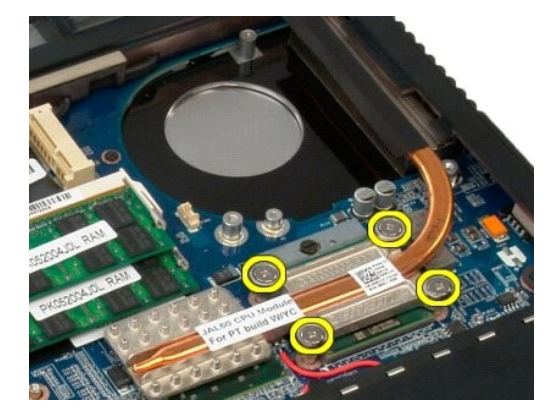

6. Levante el borde del disipador de calor más cercano al centro de la placa base.

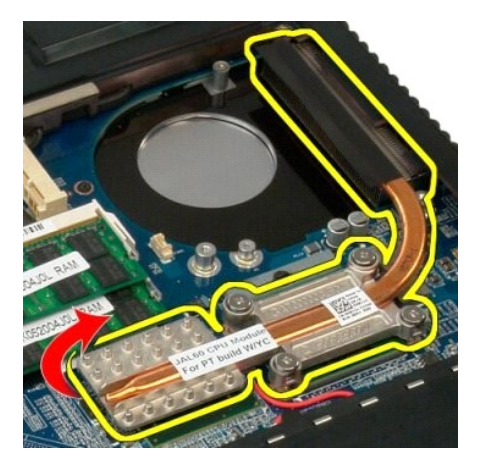

7. Deslice el disipador de calor hacia el centro del ordenador y, a continuación, levántelo y extráigalo del ordenador.

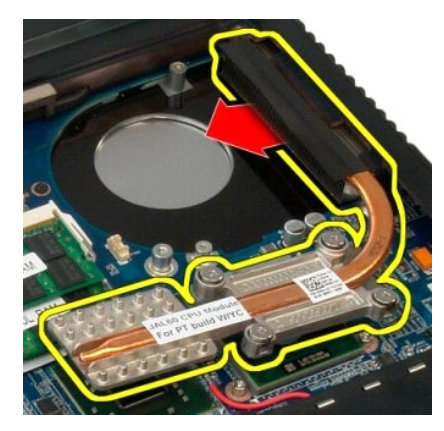

8. Gire la leva del procesador en el sentido contrario a las agujas del reloj.

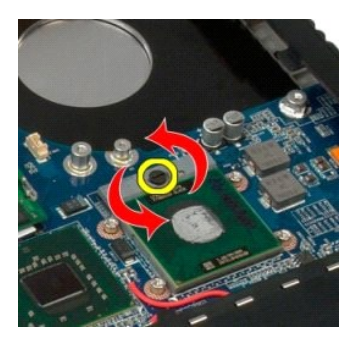

9. Levante el procesador para extraerlo del zócalo sin doblar ninguna de sus patas.

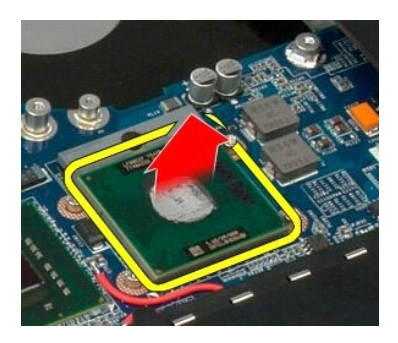

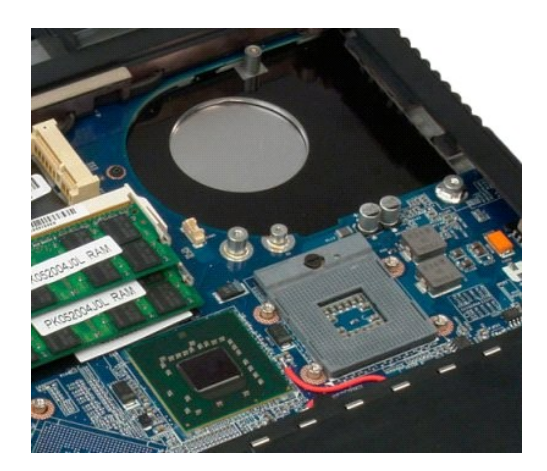

# <span id="page-55-0"></span>**Ensamblaje de los altavoces**

**Dell™ Vostro™ 1720 — Manual de servicio**

AVISO: Antes de manipular el interior del ordenador, lea las instrucciones de seguridad suministradas con éste. Para obtener información<br>adicional sobre prácticas recomendadas de seguridad, visite la página de inicio sobre

### **Extracción del ensamblaje de los altavoces**

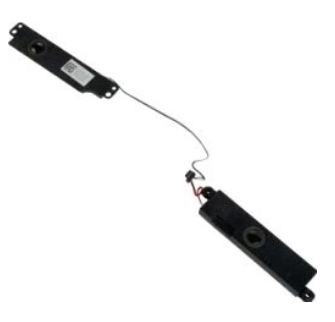

- 1. Siga los procedimientos que se describen en <u>Antes de manipular el interior del ordenador</u>.<br>2. Extraiga la <u>[batería](file:///C:/data/systems/vos1720/sp/SM/td_batt.htm)</u> del ordenador.<br>3. Extraiga el <u>pentillador</u> del ordenador.<br>4. Extraiga el <u>ventillador d</u>el ordenador.
- 
- 
- 
- 
- 
- 
- 
- 

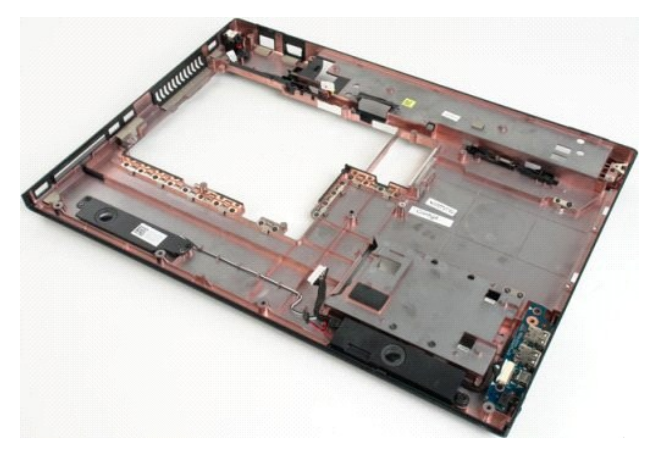

12. Quite los cuatro tornillos que fijan el ensamblaje de los altavoces al chasis del ordenador.

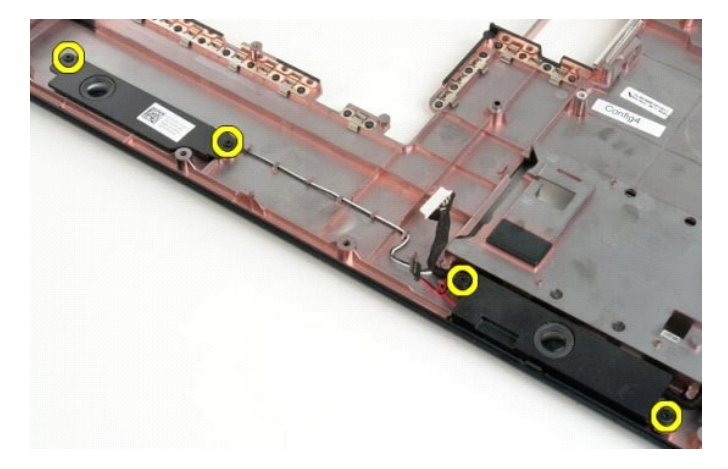

13. Extraiga el ensamblaje de los altavoces del ordenador.

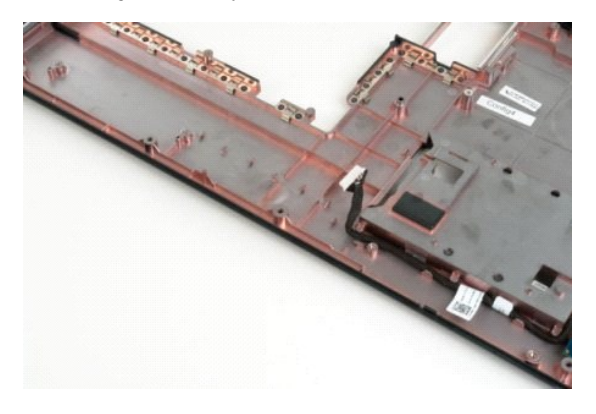

#### <span id="page-57-0"></span>**Placa base**

**Dell™ Vostro™ 1720 — Manual de servicio**

AVISO: Antes de manipular el interior del Tablet PC, lea las instrucciones de seguridad suministradas con éste. Para obtener información<br>adicional sobre prácticas recomendadas de seguridad, visite la página de inicio sobre

### **Extracción de la placa base**

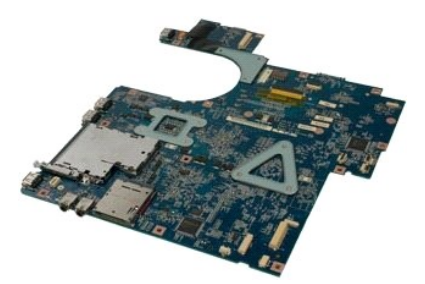

- 1. Siga los procedimientos que se describen en <u>Antes de manipular el interior del ordenador</u>.<br>2. Extraiga la <u>[batería](file:///C:/data/systems/vos1720/sp/SM/td_batt.htm)</u> del ordenador.<br>3. Extraiga el <u>panel d</u>e acceso del ordenador.<br>4. Extraiga la <u>unidad de disco duro</u> d
- 
- 
- 
- 
- 
- 
- 10. Extraiga el [reposamanos](file:///C:/data/systems/vos1720/sp/SM/td_palm.htm) del ordenador.

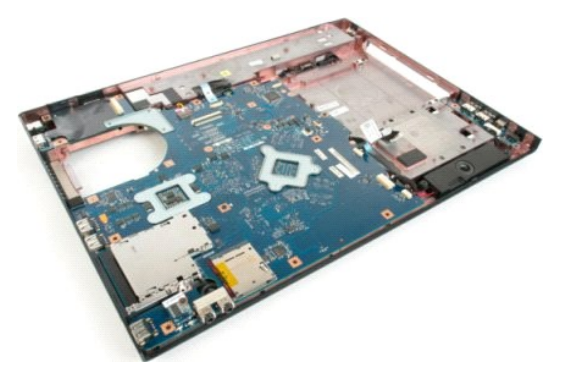

11. Desconecte el cable del altavoz de la placa base.

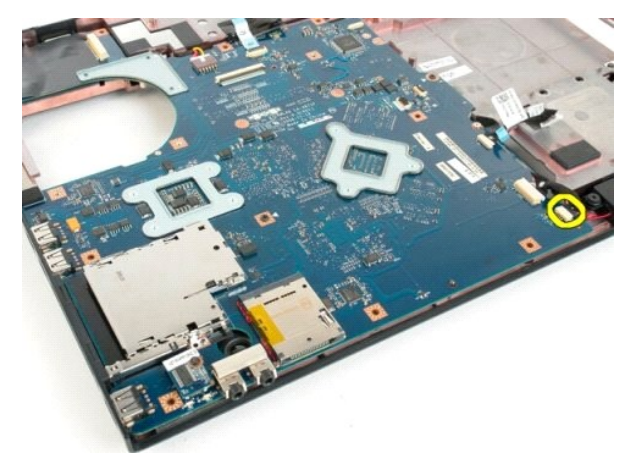

12. Desconecte el cable de datos de la placa base.

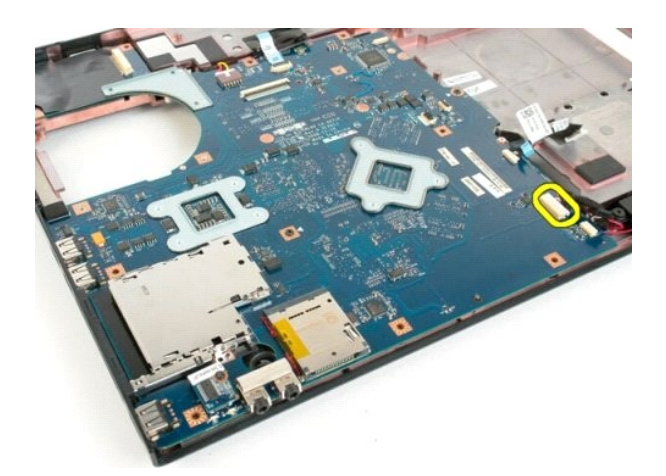

13. Desconecte el cable de datos de la placa base.

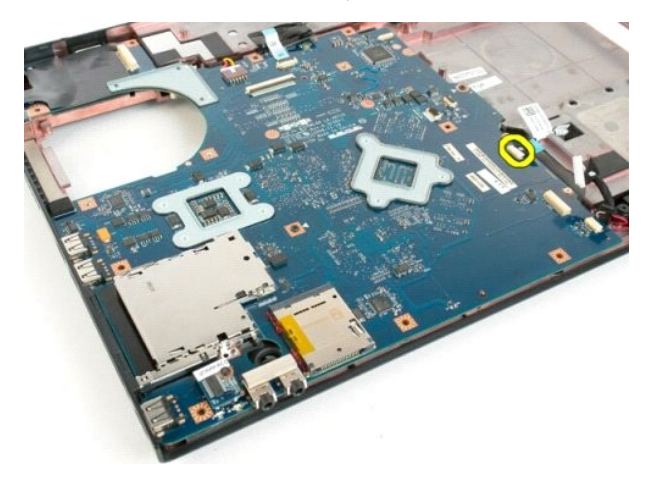

14. Desconecte el cable de alimentación de la placa base.

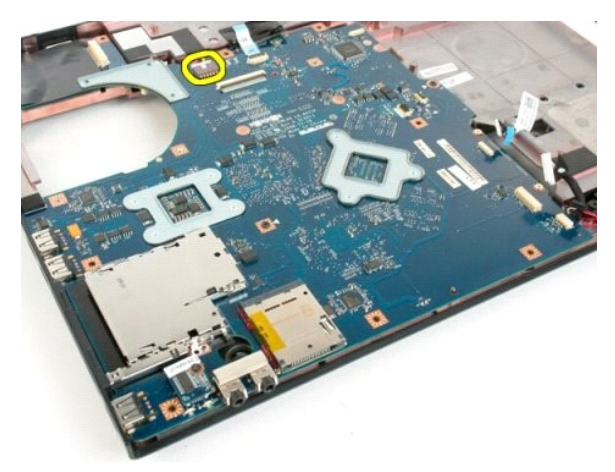

15. Quite los tres tornillos que fijan la placa base al chasis del ordenador.

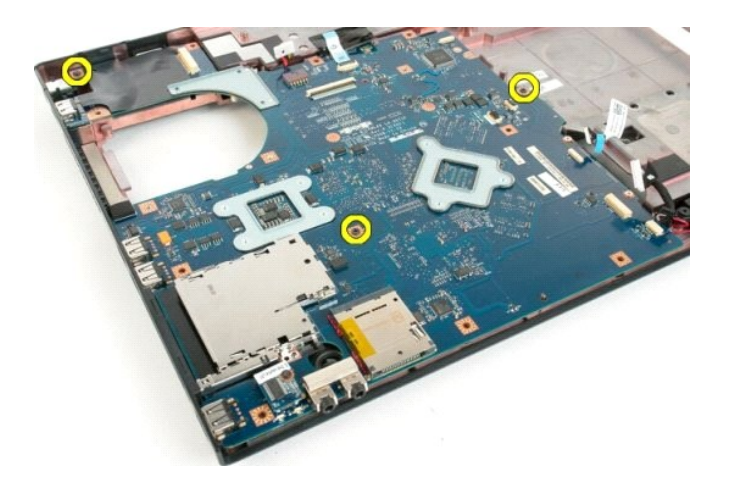

16. Extraiga la placa base del chasis del ordenador.

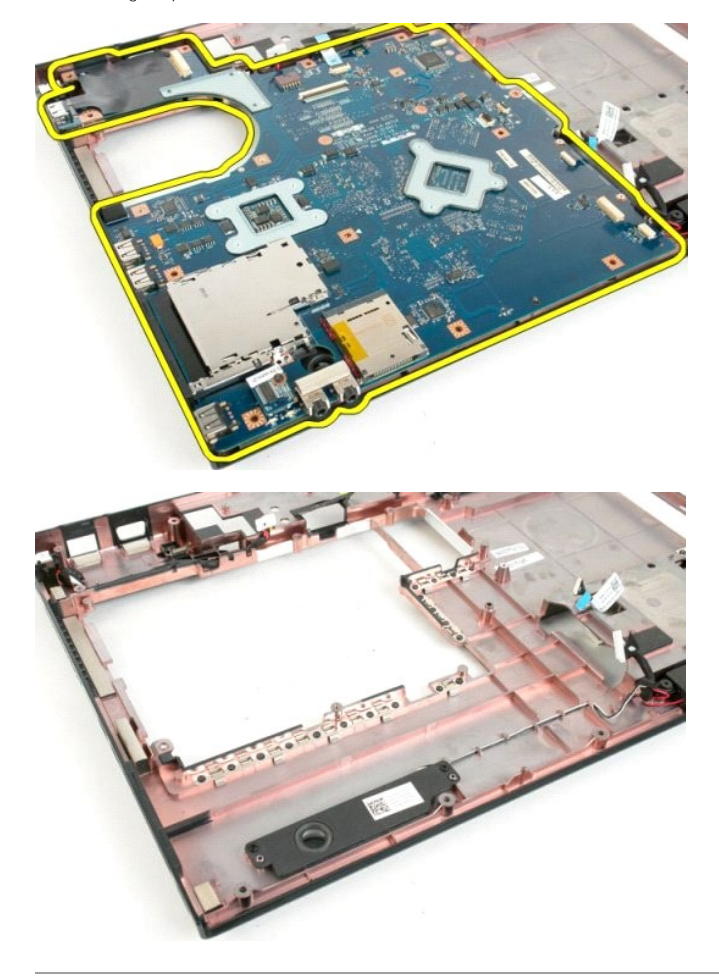

#### <span id="page-60-0"></span>**Tarjeta USB/IEEE 1394 Dell™ Vostro™ 1720 — Manual de servicio**

AVISO: Antes de manipular el interior del ordenador, lea las instrucciones de seguridad suministradas con éste. Para obtener información<br>adicional sobre prácticas recomendadas de seguridad, visite la página de inicio sobre

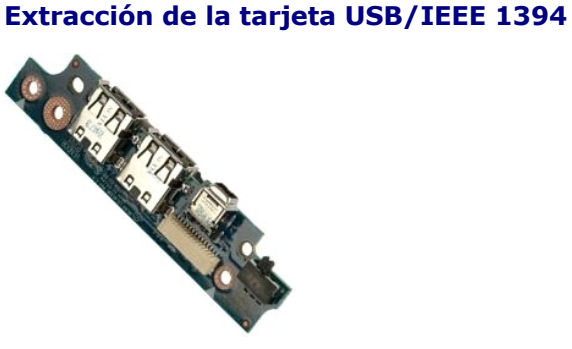

- 1. Siga los procedimientos que se describen en <u>Antes de manipular el interior del ordenador</u>.<br>2. Extraiga el <u>panel de</u> acceso del ordenador.<br>3. Extraiga el <u>panel de acceso</u> del ordenador.<br>4. Extraiga el <u>ventillador d</u>e
- 
- 
- 
- 
- 
- 
- 

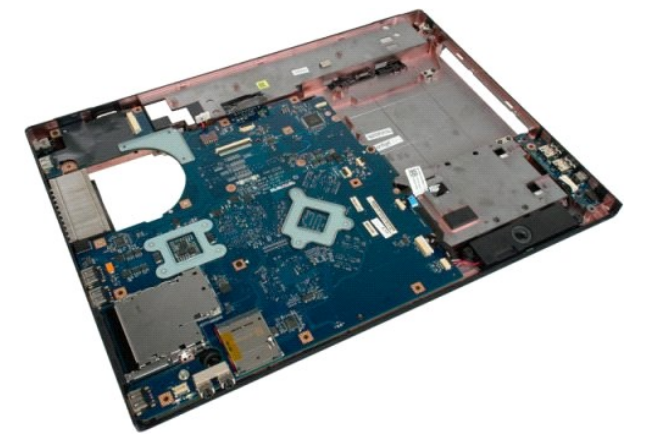

11. Desconecte el cable de datos de la tarjeta USB.

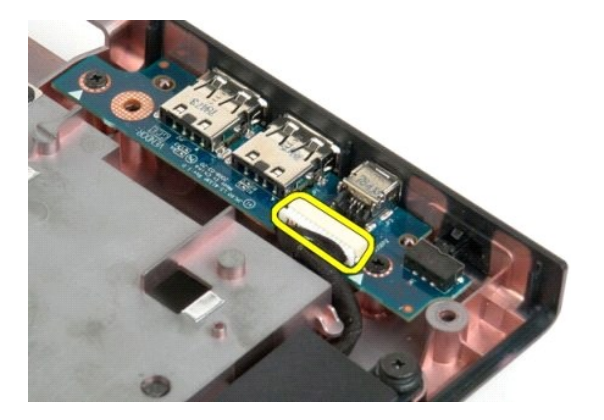

12. Quite los dos tornillos que fijan la tarjeta USB al chasis del ordenador.

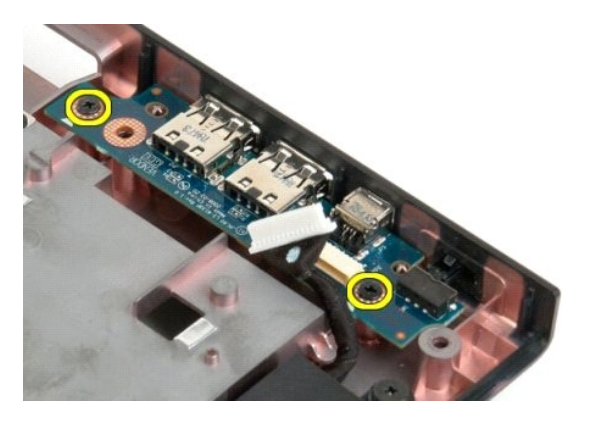

13. Levante el borde interior de la tarjeta USB y extraiga la tarjeta del ordenador.

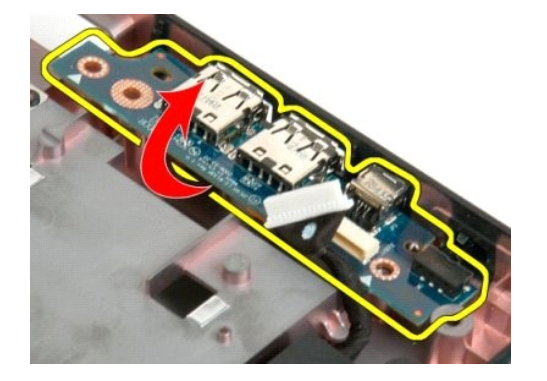

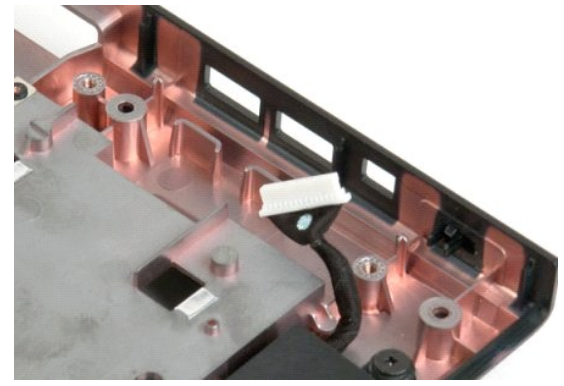

### <span id="page-62-0"></span>**Tarjeta de red de área local inalámbrica (WLAN)**

**Dell™ Vostro™ 1720 — Manual de servicio**

AVISO: Antes de manipular el interior del ordenador, lea las instrucciones de seguridad suministradas con éste. Para obtener información<br>adicional sobre prácticas recomendadas de seguridad, visite la página de inicio sobre

### **Extracción de la tarjeta WLAN**

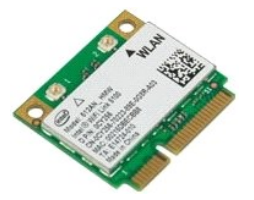

- 1. Siga los procedimientos que se describen en <u>Antes de manipular el interior del ordenador</u>.<br>2. Extraiga la <u>[batería](file:///C:/data/systems/vos1720/sp/SM/td_batt.htm)</u> del ordenador.<br>3. Extraiga el <u>panel de acceso</u> del ordenador.
- 

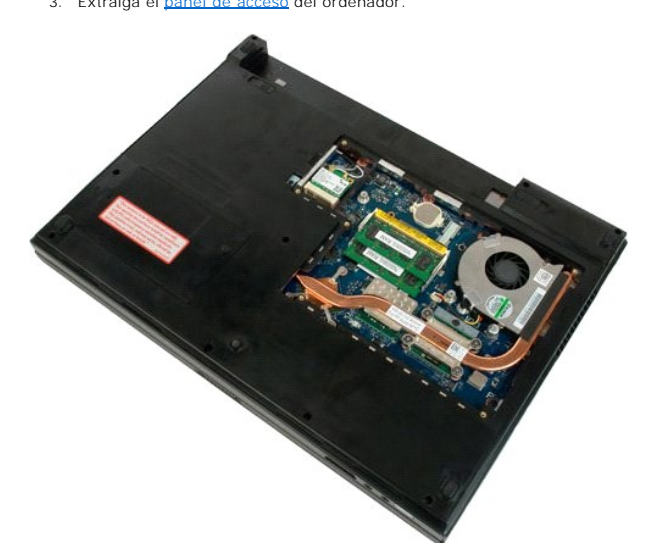

4. Desconecte los cables de antena de la tarjeta WLAN.

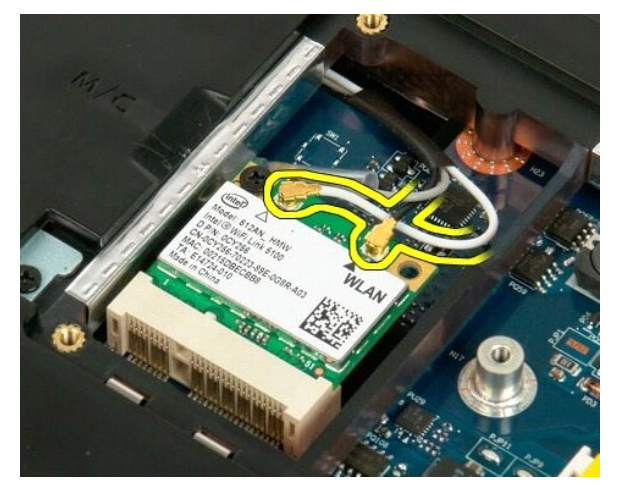

5. Quite el tornillo que fija la tarjeta WLAN al ordenador.

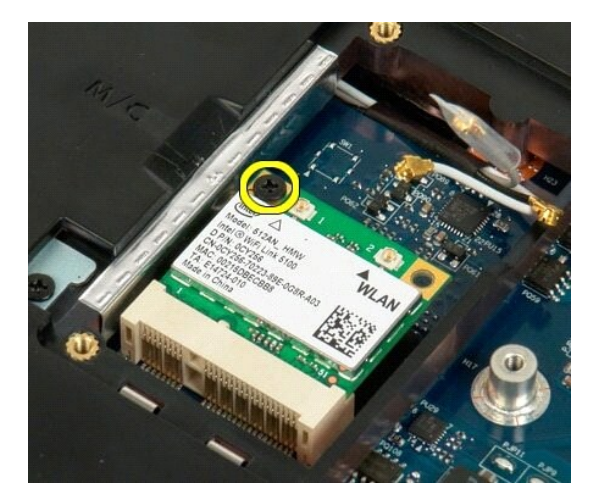

6. Extraiga la tarjeta WLAN del ordenador.

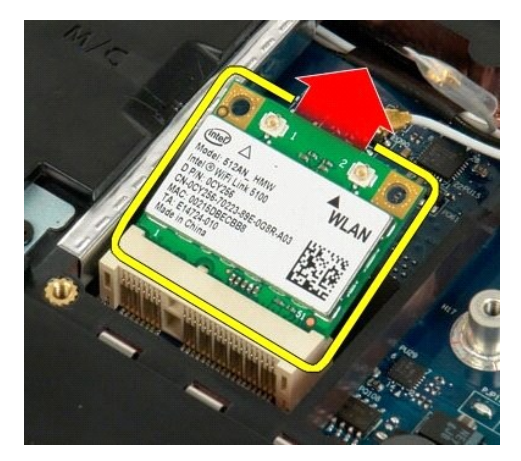

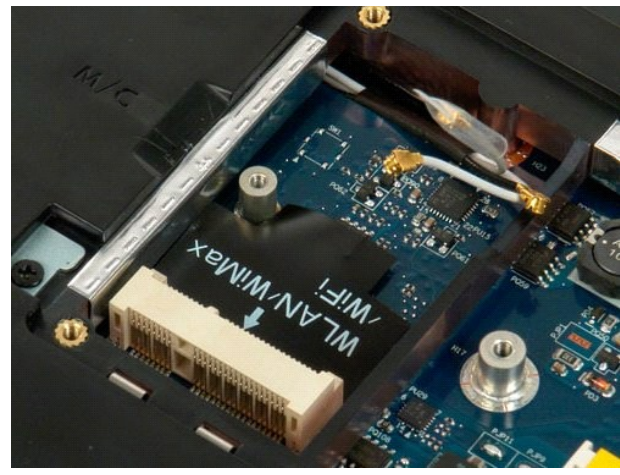

# <span id="page-64-0"></span>**Tarjeta interna con tecnología inalámbrica Bluetooth®**

**Dell™ Vostro™ 1720 — Manual de servicio**

AVISO: Antes de manipular el interior del ordenador, lea las instrucciones de seguridad suministradas con éste. Para obtener información<br>adicional sobre prácticas recomendadas de seguridad, visite la página de inicio sobre

### **Extracción de la tarjeta interna con tecnología Bluetooth**

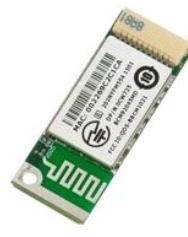

- 1. Siga los procedimientos que se describen en <u>Antes de manipular el interior del ordenador</u>.<br>2. Extraiga la <u>[batería](file:///C:/data/systems/vos1720/sp/SM/td_batt.htm)</u> del ordenador.<br>3. Extraiga la <u>unidad de disco duro</u> del ordenador.
- 
- 

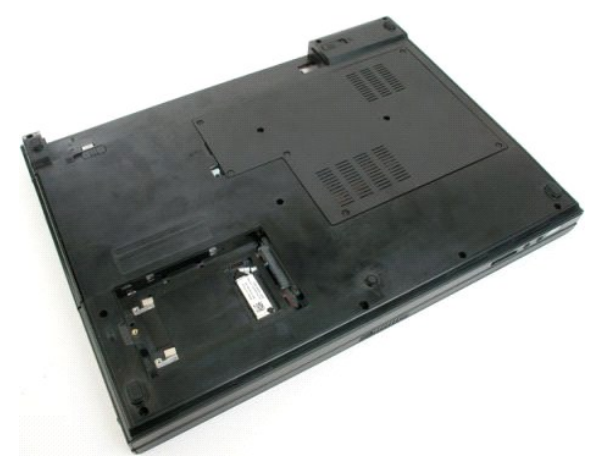

4. Quite el tornillo que fija el módulo Bluetooth en su lugar.

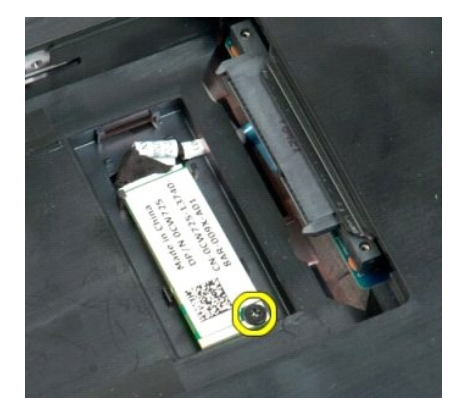

5. Levante el borde del módulo Bluetooth más cercano a la parte frontal del ordenador.

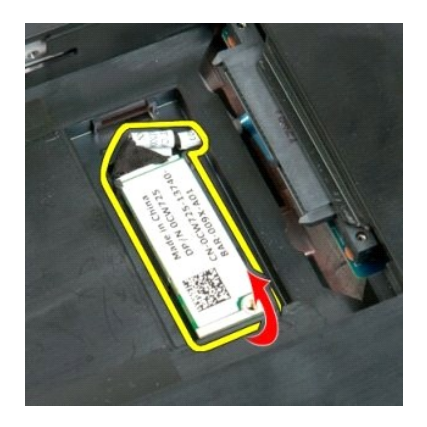

6. Desconecte el cable de datos del módulo Bluetooth.

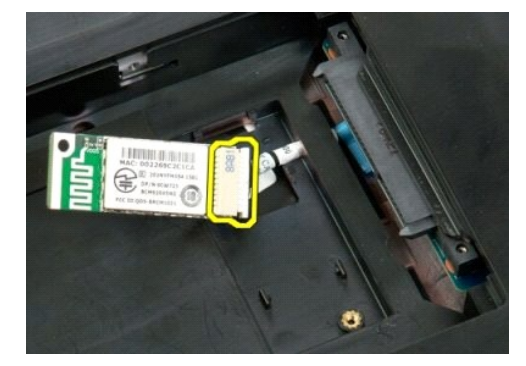

7. Extraiga el módulo Bluetooth del ordenador.

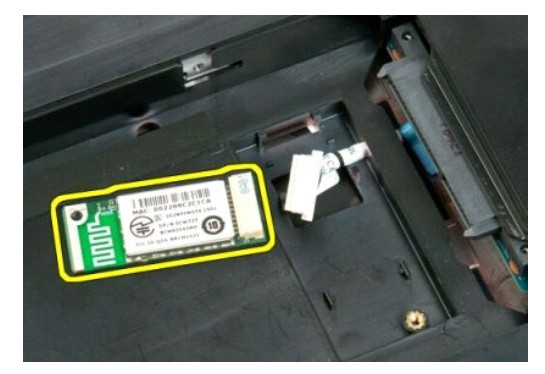

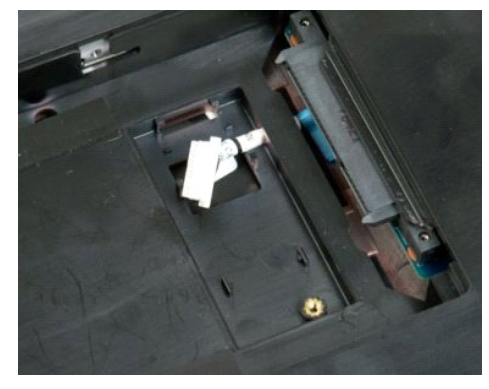

### <span id="page-66-0"></span>**Manipulación del ordenador**

**Dell™ Vostro™ 1720 — Manual de servicio**

- [Antes de manipular el interior del ordenador](#page-66-1)
- [Herramientas recomendadas](#page-66-2)
- [Apagado del ordenador](#page-66-3)
- [Después de manipular el interior del ordenador](#page-67-0)

#### <span id="page-66-1"></span>**Antes de manipular el interior del ordenador**

Aplique las pautas de seguridad que se describen a continuación para proteger el ordenador de posibles daños y garantizar su seguridad personal. A menos<br>que se especifique lo contrario, para cada procedimiento incluido en

- Ha realizado los pasos descritos en Manipulación del ordenador
- l Ha leído la información de seguridad que se incluye con el ordenador.
- l Un componente se puede reemplazar o, si se adquiere por separado, instalar realizando el procedimiento de extracción en el orden inverso.
- **AVISO: Antes de manipular el interior del ordenador, lea las instrucciones de seguridad suministradas con éste. Para obtener información adicional sobre prácticas recomendadas de seguridad, visite la página de inicio sobre el cumplimiento de normativas en www.dell.com/regulatory\_compliance.**
- **PRECAUCIÓN: Sólo un técnico de servicio certificado debe realizar reparaciones en el ordenador. La garantía no cubre los daños ocasionados por reparaciones que Dell no haya autorizado.**
- PRECAUCION: Para evitar descargas electrostáticas, descargue la electricidad estática de su cuerpo mediante el uso de una muñequera de<br>conexión a tierra o tocando periódicamente una superficie metálica sin pintar, como un
- PRECAUCION: Manipule los componentes y las tarjetas con cuidado. No toque los componentes ni los contactos de las tarjetas. Sujete la tarjeta<br>por los bordes o por el soporte de montaje metálico. Sujete los componentes, com **patas.**
- PRECAUCION: Al desconectar un cable, tire del conector o de la lengüeta de tiro, no tire directamente del cable. Algunos cables tienen conectores<br>con lengüetas de bloqueo; si va a desconectar un cable de este tipo, antes p **manténgalos bien alineados para evitar que se doblen sus patas. Asimismo, antes de conectar un cable, asegúrese de que los dos conectores estén orientados y alineados correctamente.**

**AOTA:** Es posible que el color del ordenador y determinados componentes tengan un aspecto distinto al que se muestra en este documento.

Para evitar daños en el ordenador, realice los pasos siguientes antes de empezar a manipular su interior.

- Asegúrese de que la superficie de trabajo sea plana y esté limpia para evitar que se raye la cubierta del ordenador.
- 
- 2. Apague el ordenador (consulte <u>Apagado del ordenador</u>).<br>3. Si el ordenador está conectado a un dispositivo de acoplamiento (acoplado), como la batería auxiliar o la base para medios opcional, desacóplelo.

**PRECAUCIÓN: Para desenchufar un cable de red, desconéctelo primero del ordenador y, después, del dispositivo de red.**

- 4. Desconecte todos los cables de red del ordenador.<br>5. Desconecte el ordenador y todos los dispositivos d
- 5. Desconecte el ordenador y todos los dispositivos conectados de las tomas eléctricas. 6. Cierre la pantalla y dé la vuelta al ordenador sobre una superficie plana.
- 

**PRECAUCIÓN: Para evitar daños en la placa base, debe extraer la batería principal antes de reparar el ordenador.**

- 7. Extraiga la batería (consulte **Extracción de la batería)**<br>8. Cologue el ordenador boca arriba.
- Coloque el ordenador boca arriba.
- Abra la pantalla. 10. Presione el botón de encendido para conectar a tierra la placa base.

**PRECAUCIÓN** : **Para evitar una descarga eléctrica, desenchufe siempre el ordenador de la toma eléctrica antes de abrir la pantalla.**

- PRECAUCION: Antes de tocar los componentes del interior del ordenador, descargue la electricidad estática de su cuerpo; para ello, toque una<br>superficie metálica sin pintar, como el metal de la parte posterior del ordenador
- 11. Extraiga las tarjetas ExpressCard o las tarjetas inteligentes instaladas de las ranuras correspondientes.
- 11. Extraiga la unidad de disco duro (consulte [Extracción de la unidad de disco duro](file:///C:/data/systems/vos1720/sp/SM/td_hdd.htm)).

#### <span id="page-66-2"></span>**Herramientas recomendadas**

Para llevar a cabo los procedimientos descritos en este documento, es posible que necesite las herramientas siguientes:

- Destornillador plano pequeño
- l Destornillador Phillips del n.º 0 l Destornillador Phillips del n.º 1
- 
- l Instrumento pequeño de plástico acabado en punta l CD del programa de actualización del BIOS flash

#### <span id="page-66-3"></span>**Apagado del ordenador**

 $\triangle$  PRECAUCIÓN: Para evitar la pérdida de datos, guarde y cierre los archivos que tenga abiertos y salga de todos los programas antes de apagar el **ordenador.** 1. Cierre el sistema operativo: l **En Windows Vista:** Haga clic en el botón de inicio <sup>co</sup>, en la flecha de la esquina inferior derecha del menú Start (Inicio) tal como se indica a continuación y, finalmente, en **Shut Down** (Apagar).  $\begin{array}{c|c|c|c|c} \hline \circ & \bullet & \bullet \end{array}$ l **En Windows XP:**  Haga clic en Start (Inicio)→ Turn Off Computer (Apagar equipo)→ Turn Off (Apagar) El ordenador se apaga cuando concluye el proceso de cierre del sistema operativo. 2. Asegúrese de que el ordenador y todos los dispositivos conectados están apagados. Si el ordenador y los dispositivos conectados no se han apagado<br>automáticamente al cerrar el sistema operativo, mantenga presionado el bo

### <span id="page-67-0"></span>**Después de manipular el interior del ordenador**

Una vez finalizado cualquier procedimiento de colocación, asegúrese de conectar los dispositivos externos, las tarjetas y los cables antes de encender el ordenador.

**PRECAUCIÓN** : **Para evitar daños en el ordenador, utilice únicamente la batería diseñada para este ordenador Dell en concreto. No utilice baterías diseñadas para otros ordenadores Dell.** 

1. Conecte los dispositivos externos, como el replicador de puertos, la batería auxiliar o la base para medios, y vuelva a colocar las tarjetas, como una tarieta ExpressCard.

2. Conecte los cables telefónicos o de red al ordenador.

**PRECAUCIÓN: Para conectar un cable de red, enchúfelo primero en el dispositivo de red y, después, en el ordenador.**

- 
- 3. Vuelva a colocar la <u>[batería](file:///C:/data/systems/vos1720/sp/SM/td_batt.htm)</u>.<br>4. Conecte el ordenador y todos los dispositivos conectados a las tomas eléctricas.
- 5. Encienda el ordenador.